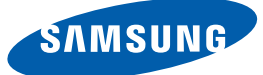

## Manuel de l'utilisateur NX-N2

La couleur et l'aspect du produit peuvent varier en fonction du modèle, et ses spécifications peuvent être modifiées sans préavis pour des raisons d'amélioration des performances.

## Table des matières

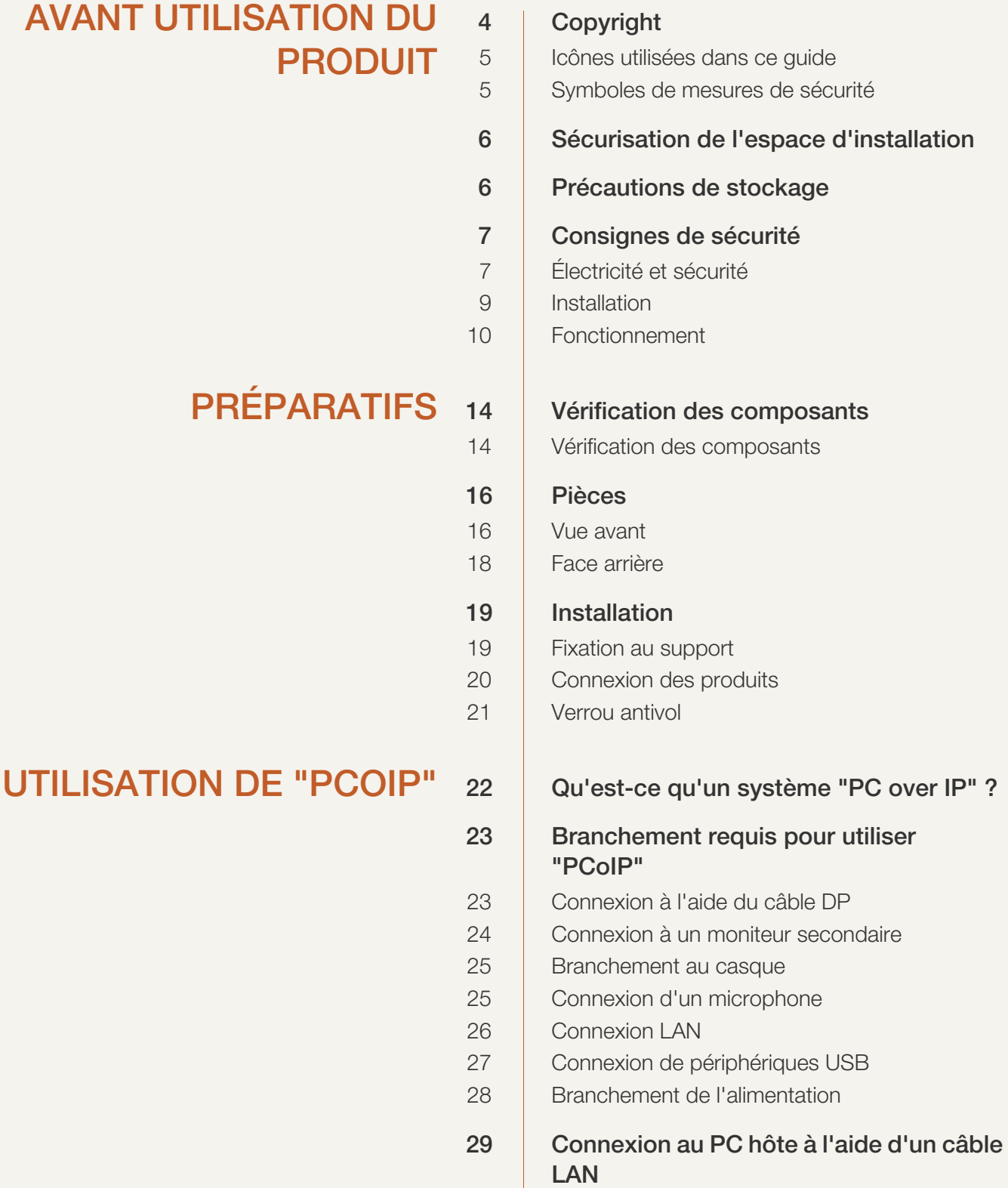

## Table des matières

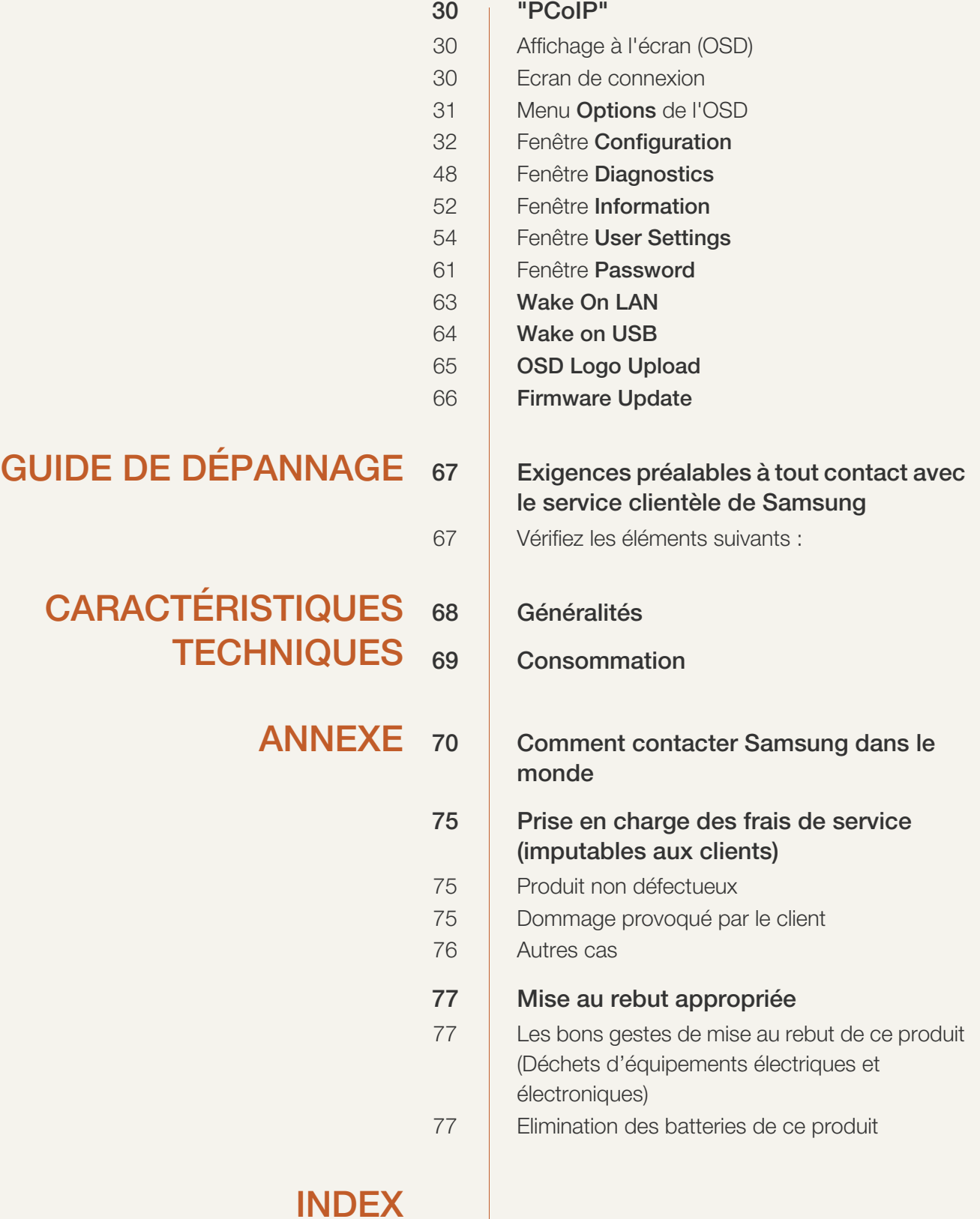

## <span id="page-3-1"></span><span id="page-3-0"></span>Copyright

Le contenu du présent guide est sujet à modification sans préavis à des fins d'amélioration de la qualité.

© 2014 Samsung Electronics

Samsung Electronics détient les droits d'auteur du présent guide.

Toute utilisation ou reproduction du présent guide, en partie ou intégralement, est interdite sans l'autorisation de Samsung Electronics.

Le logo SAMSUNG est une marque déposée de Samsung Electronics.

Microsoft et Windows sont des marques déposées de Microsoft Corporation.

VESA, DPM et DDC sont des marques déposées du groupe Video Electronics Standards Association.

- Des frais d'administration peuvent vous être facturés si :
	- (a) un technicien intervient à votre demande et que le produit ne comporte aucun défaut. (c.-à-d., si vous n'avez pas correctement lu le présent manuel d'utilisation).
	- (b) vous amenez le produit dans un centre de réparation alors qu'il ne comporte aucun défaut. (c.-à-d., si vous n'avez pas correctement lu le présent manuel d'utilisation).
- Le montant de ces frais d'administration vous sera signifié avant la réalisation de toute prestation ou visite à domicile.

#### <span id="page-4-0"></span>Icônes utilisées dans ce guide

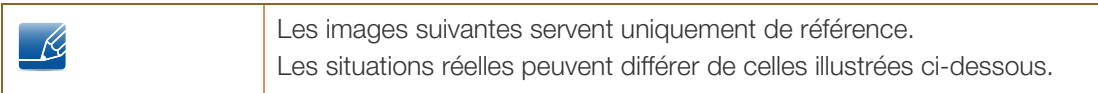

#### <span id="page-4-1"></span>Symboles de mesures de sécurité

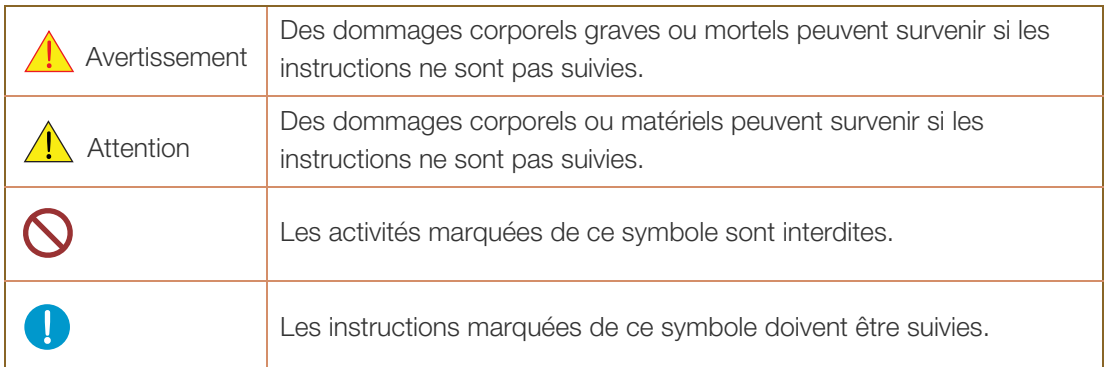

### <span id="page-5-0"></span>Sécurisation de l'espace d'installation

Veillez à conserver de l'espace autour du produit pour garantir une bonne ventilation. Une augmentation de la température interne peut provoquer un incendie et endommager le produit. Lors de l'installation du produit, veillez à conserver un espace équivalent ou supérieur à celui indiqué ci-dessous.

- $\mathscr{R}$
- L'aspect extérieur peut varier en fonction du produit.
	- Ce produit peut être installé en orientation portrait ou paysage.

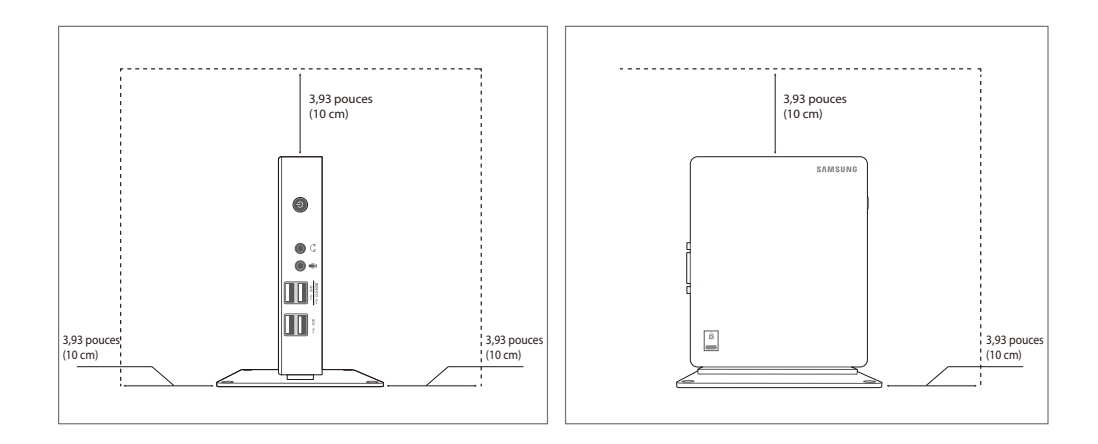

### <span id="page-5-1"></span>Précautions de stockage

Pour plus d'informations sur le nettoyage intérieur du produit, contactez le Centre de service clientèle - 19 [\(page 70](#page-69-2)) en premier lieu. (Des frais de service seront facturés.)

## <span id="page-6-0"></span>Consignes de sécurité

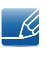

Les images suivantes servent uniquement de référence. Les situations réelles peuvent différer de celles illustrées ci-dessous.

#### <span id="page-6-1"></span>Électricité et sécurité

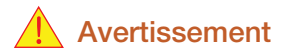

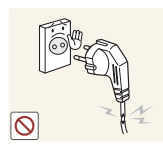

N'utilisez pas de câble d'alimentation ou de fiche endommagé(e), ni de prise lâche.

Un choc électrique ou un incendie pourrait en résulter.

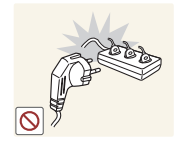

Ne branchez pas trop de produits à la même prise de courant. La prise risquerait de surchauffer et de provoquer un incendie.

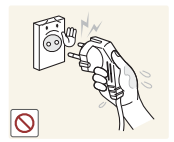

Ne touchez pas la fiche si vous avez les mains humides.

Dans le cas contraire, un choc électrique pourrait survenir.

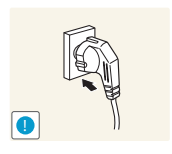

Insérez complètement la fiche pour qu'elle soit bien bloquée.

Tout branchement instable peut provoquer un incendie.

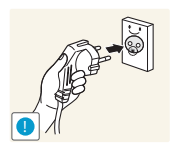

Branchez la fiche du câble d'alimentation à une prise à la terre. (Appareils isolés de type 1 uniquement.)

Un choc électrique ou des dommages corporels pourrai(en)t survenir.

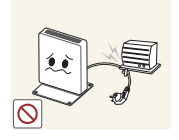

Ne pliez ni ne tirez le câble d'alimentation trop fortement. N'exercez pas de poids sur le câble d'alimentation à l'aide d'un objet lourd.

 Un câble d'alimentation endommagé peut provoquer un choc électrique ou un incendie.

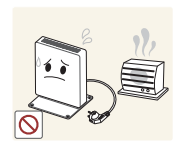

Ne placez pas le câble d'alimentation ou le produit à proximité de sources de chaleur.

Un choc électrique ou un incendie pourrait en résulter.

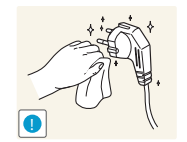

Si les broches du câble d'alimentation ou la prise de courant sont couvertes d'une substance étrangère (poussière, etc.), retirez-la à l'aide d'un chiffon sec.

Ces substances pourraient provoquer un incendie.

## **Attention**

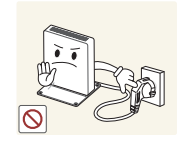

Ne débranchez pas le câble d'alimentation quand le produit est en cours d'utilisation.

Le produit pourrait être endommagé par un choc électrique.

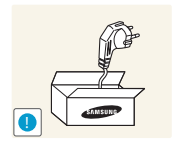

N'utilisez pas le câble d'alimentation pour des produits autres que les produits autorisés fournis par Samsung.

Un choc électrique ou un incendie pourrait en résulter.

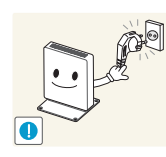

Maintenez dégagée la prise à laquelle le câble d'alimentation est branché.

- En cas de problème dans le produit, débranchez le câble d'alimentation pour couper complètement l'alimentation du produit.
- Vous ne pouvez pas couper entièrement le courant en appuyant simplement sur le bouton d'alimentation du produit.

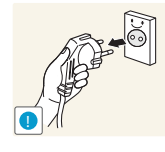

Tenez la fiche quand vous débranchez le câble d'alimentation de la prise.

Un choc électrique ou un incendie pourrait en résulter.

#### <span id="page-8-0"></span>Installation

#### Avertissement

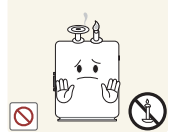

Ne placez pas de bougies, d'insectifuges ou de cigarettes sur le produit. N'installez pas le produit près de sources de chaleur.

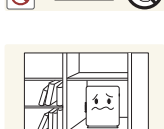

Ces substances pourraient provoquer un incendie.

Évitez d'installer le produit dans un espace étroit à mauvaise aération, comme une étagère ou un placard.

Conservez le sac d'emballage plastique du produit hors de portée des enfants.

 De tels emplacements peuvent provoquer un incendie en raison d'une hausse de la température interne.

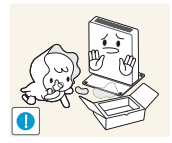

Ces sacs présentent un risque d'étouffement.

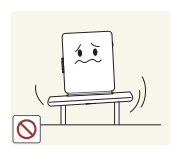

N'installez pas le produit sur une surface instable ou sujette aux vibrations (étagère mal fixée, surface en pente, etc.).

- Le produit pourrait tomber et se casser ou provoquer des blessures.
- L'utilisation du produit dans une zone à vibrations excessives peut endommager le produit ou provoquer un incendie.

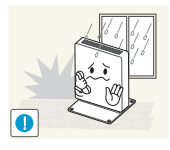

N'installez pas le produit dans un véhicule ou un endroit exposé à la poussière, à l'humidité (gouttes d'eau, etc.), à l'huile ou à la fumée.

Un choc électrique ou un incendie pourrait en résulter.

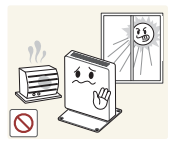

N'exposez pas le produit directement au soleil, à la chaleur ou à un objet chaud comme un four.

 La durée de vie du produit pourrait s'en trouver réduite, ou un incendie pourrait se déclencher.

N'installez pas le produit à portée de jeunes enfants.

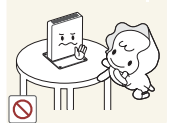

Le produit pourrait tomber et blesser des enfants.

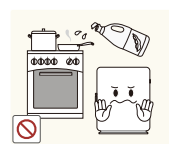

Les huiles comestibles, telles que l'huile de soja, peuvent endommager ou déformer le produit. N'installez pas le produit dans une cuisine ou à proximité d'un comptoir de cuisine.

## $\sqrt{1}$  Attention

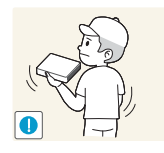

Faites attention à ne pas faire tomber le produit quand vous le déplacez.

Toute chute pourrait provoquer une défaillance du produit ou des blessures.

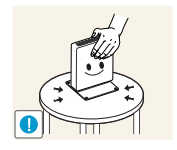

Posez le produit avec soin.

Le produit pourrait tomber et se casser ou provoquer des blessures.

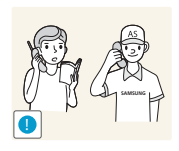

Toute installation du produit dans un endroit inhabituel (tel qu'un lieu exposé à de grandes quantités de poussière fine, à des substances chimiques, à des températures extrêmes ou à beaucoup d'humidité où le produit fonctionnerait en continu sur une longue période) pourrait considérablement réduire ses performances.

 Assurez-vous de bien consulter le Centre de service clientèle Samsung ([page 70](#page-69-2)) avant installation si vous voulez installer le produit dans ce type d'endroit.

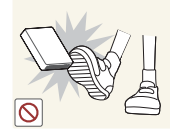

Ne laissez pas ou n'installez pas le produit sur le sol.

 Une force soudaine (comme un coup de pied) ou un poids supplémentaire (provoqué par exemple si vous marchez sur le produit) peut entraîner une défaillance du produit ou une blessure corporelle.

#### <span id="page-9-0"></span>Fonctionnement

## Avertissement

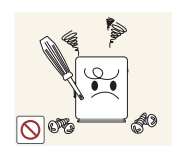

Une tension élevée circule dans le produit. N'essayez pas de démonter, réparer ou modifier le produit par vous-même.

- Un choc électrique ou un incendie pourrait en résulter.
- Contactez le Centre de service clientèle Samsung ([page 70](#page-69-2)) pour toute réparation.

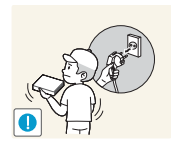

Avant de déplacer le produit, éteignez-le et débranchez le câble d'alimentation et tous les autres câbles branchés.

 Dans le cas contraire, le câble d'alimentation pourrait être endommagé et un incendie ou un choc électrique pourrait en résulter.

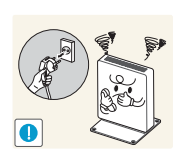

Si le produit génère un son étrange, une odeur de brûlé ou de la fumée, débranchez immédiatement le câble d'alimentation et contactez le Centre de service clientèle Samsung ([page 70\)](#page-69-2).

Un choc électrique ou un incendie pourrait en résulter.

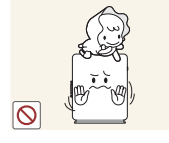

Assurez-vous que les enfants ne s'assoient pas sur le produit et ne donnent pas de coup de pied au produit.

 Le produit pourrait tomber et vos enfants se blesser superficiellement ou gravement.

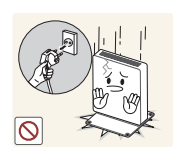

En cas de chute du produit ou d'endommagement de l'extérieur, mettez le produit hors tension, débranchez le câble d'alimentation et contactez le Centre de service clientèle Samsung ([page 70](#page-69-2)).

Un choc électrique ou un incendie pourrait en résulter.

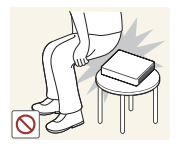

Ne vous asseyez pas sur le produit.

 Vous pourriez endommager le boîtier ou les connecteurs du produit, ou entraîner des blessures corporelles.

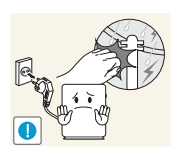

Au cours d'un orage, éteignez le produit et débranchez le câble d'alimentation.

Un choc électrique ou un incendie pourrait en résulter.

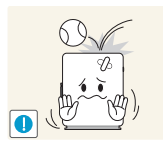

Ne faites pas tomber d'objets sur le produit et ne générez aucun impact.

Un choc électrique ou un incendie pourrait en résulter.

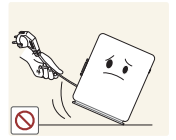

Ne déplacez pas le produit en le tenant simplement par le câble d'alimentation ou par un câble de signal.

 Le câble d'alimentation pourrait être endommagé et une défaillance du produit, un incendie ou un choc électrique pourrait en résulter.

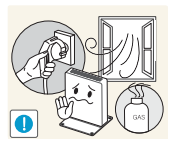

En cas de détection d'une fuite de gaz, ne touchez ni le produit, ni la fiche du câble d'alimentation. De plus, aérez immédiatement la zone.

Des étincelles peuvent provoquer une explosion ou un incendie.

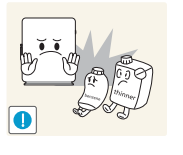

N'utilisez ni ne conservez de pulvérisateur combustible ou de substance inflammable à proximité du produit.

Une explosion ou un incendie pourrait en résulter.

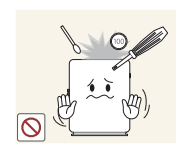

N'insérez pas d'objets métalliques tels que des baguettes, des pièces ou des épingles à cheveux dans les fentes ou les ports du produit. N'insérez pas d'objets inflammables tels que du papier ou une allumette dans les fentes ou les ports du produit.

- Si de l'eau ou toute autre substance étrangère pénètre dans le produit, mettez bien le produit hors tension, débranchez le câble d'alimentation et contactez le Centre de service clientèle Samsung [\(page 70\)](#page-69-2).
- Une défaillance du produit, un choc électrique ou un incendie pourrait en résulter.

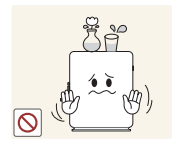

Ne placez pas d'objets contenant du liquide (vases, pots, bouteilles, etc.) ou d'objets métalliques sur le produit.

- Si de l'eau ou toute autre substance étrangère pénètre dans le produit, mettez bien le produit hors tension, débranchez le câble d'alimentation et contactez le Centre de service clientèle Samsung [\(page 70\)](#page-69-2).
- Une défaillance du produit, un choc électrique ou un incendie pourrait en résulter.

## $\sqrt{1}$  Attention

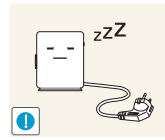

Débranchez le câble d'alimentation de la prise si vous prévoyez de ne pas utiliser le produit pendant une durée prolongée (vacances, etc.).

 Un incendie pourrait être provoqué par de la poussière accumulée, une surchauffe, un choc électrique ou une fuite électrique.

Ne mettez pas ensemble plusieurs adaptateurs d'alimentation CC.

Ces substances pourraient provoquer un incendie.

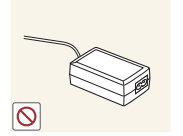

Retirez le sac plastique de l'adaptateur d'alimentation CC avant de l'utiliser.

Ces substances pourraient provoquer un incendie.

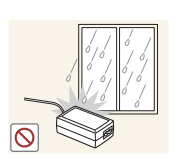

Ne laissez pas d'eau entrer dans l'adaptateur d'alimentation CC et ne le mouillez pas.

- Un choc électrique ou un incendie pourrait en résulter.
- Évitez d'utiliser le produit en extérieur, où il peut être exposé à la pluie ou à la neige.
- Faites bien attention à ne pas mouiller l'adaptateur d'alimentation CC quand vous lavez le sol.

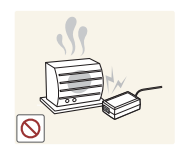

Ne placez pas l'adaptateur d'alimentation CC à proximité d'appareils de chauffage.

Ces substances pourraient provoquer un incendie.

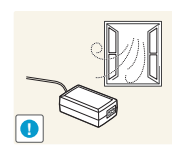

Conservez l'adaptateur d'alimentation CC dans une zone bien aérée.

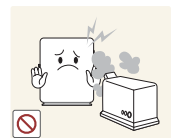

N'utilisez pas d'humidificateurs ou de fours à proximité du produit.

Un choc électrique ou un incendie pourrait en résulter.

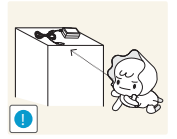

Stockez les petits accessoires utilisés avec le produit hors de portée des enfants.

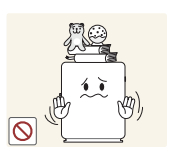

Ne placez pas d'objets lourds sur le produit.

Il pourrait en résulter une défaillance du produit ou des blessures.

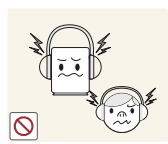

N'augmentez pas trop le volume lorsque vous utilisez un casque ou des écouteurs.

Un niveau sonore trop élevé pourrait affecter votre audition sur le long terme.

## <span id="page-13-0"></span>**Préparatifs**

### <span id="page-13-1"></span>1.1 Vérification des composants

#### <span id="page-13-2"></span>1.1.1 Vérification des composants

- En cas d'élément manquant, contactez le vendeur auprès duquel vous avez acheté le produit.  $\mathscr R$ 
	- L'aspect des composants et éléments vendus séparément peut être différent de l'illustration.

#### **Composants**

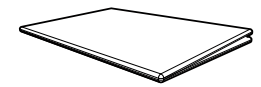

Guide d'installation rapide Carte de garantie

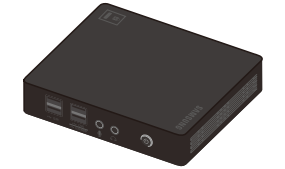

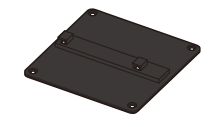

 $\mathcal{R}$ 

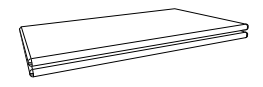

(Non disponible dans certains pays)

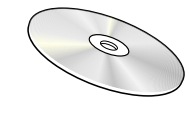

Manuel de l'utilisateur

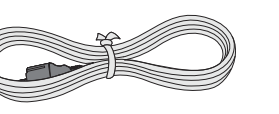

Produit Câble d'alimentation Adaptateur CC

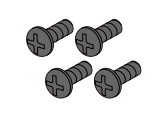

Support Vis (M4 X L8)

Les composants peuvent être différents suivant la région.

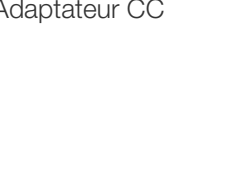

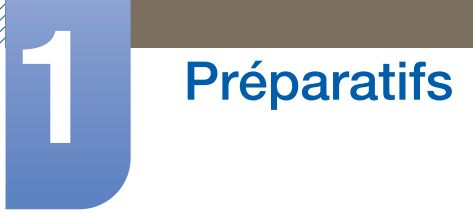

#### Articles vendus séparément

 $\overline{\mathcal{R}}$ 

Les articles suivants sont disponibles chez votre revendeur local.

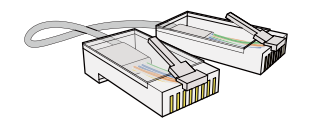

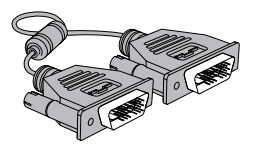

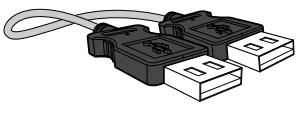

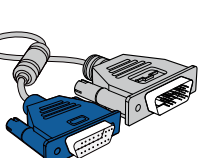

Câble DVI Câble DVI-RGB Câble DP

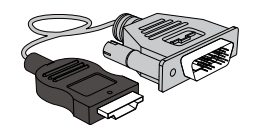

Câble LAN Câble USB Câble HDMI-DVI

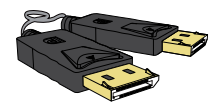

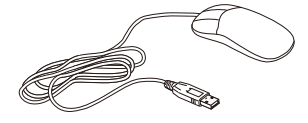

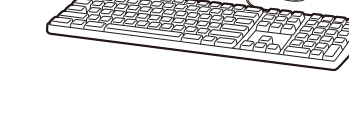

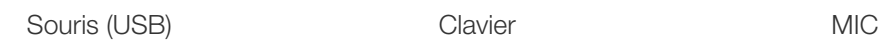

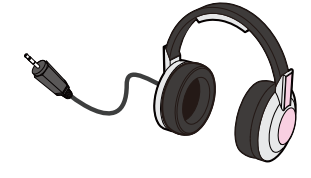

Casque

## <span id="page-15-0"></span>1.2 Pièces

#### <span id="page-15-1"></span>1.2.1 Vue avant

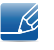

La couleur et la forme des pièces peuvent différer de ce qui est illustré. Les spécifications sont communiquées sous réserve de modifications sans préavis dans le but d'améliorer la qualité.

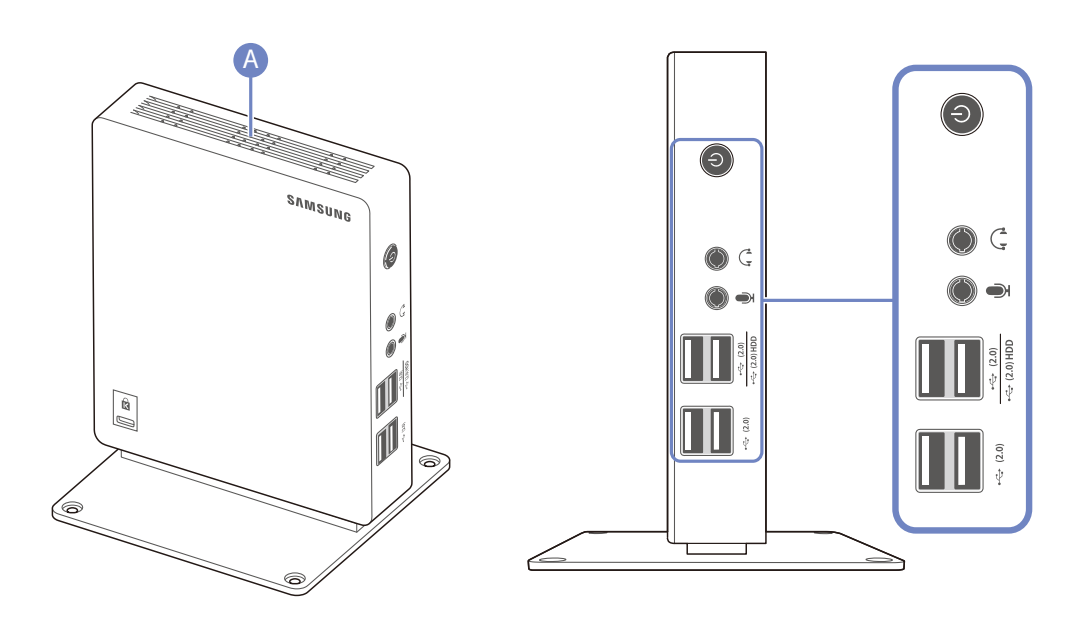

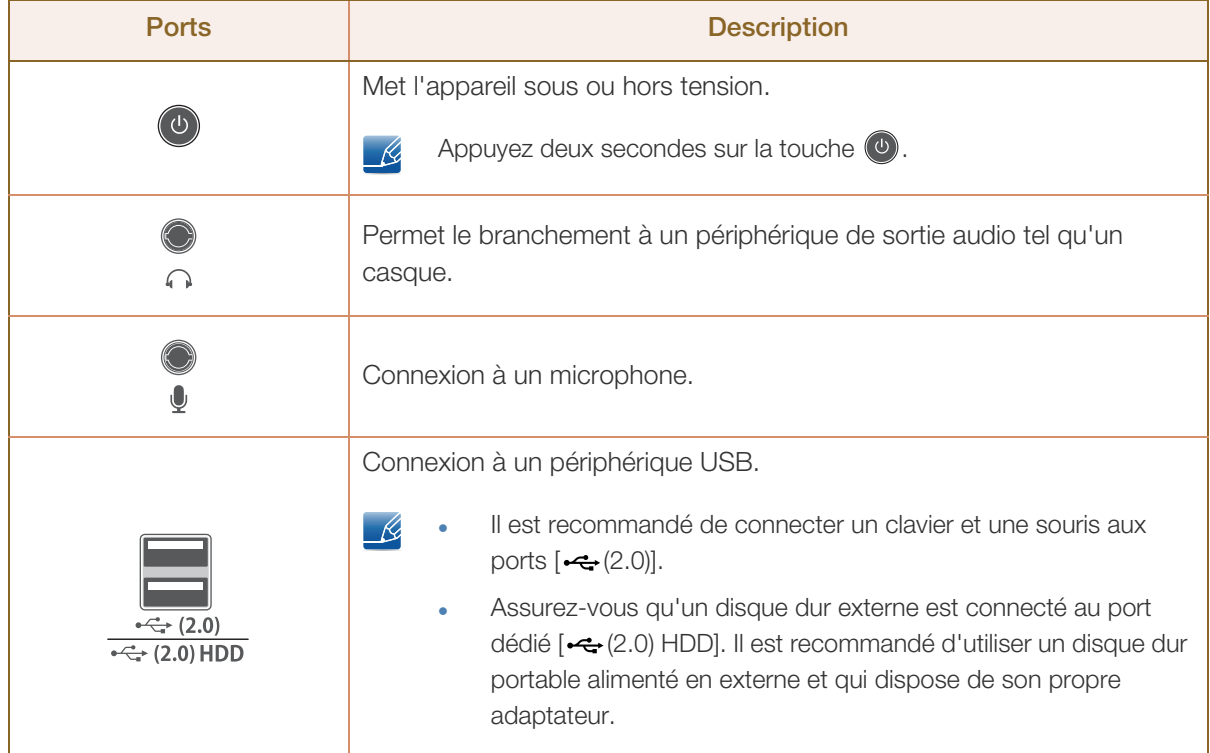

a Maritim

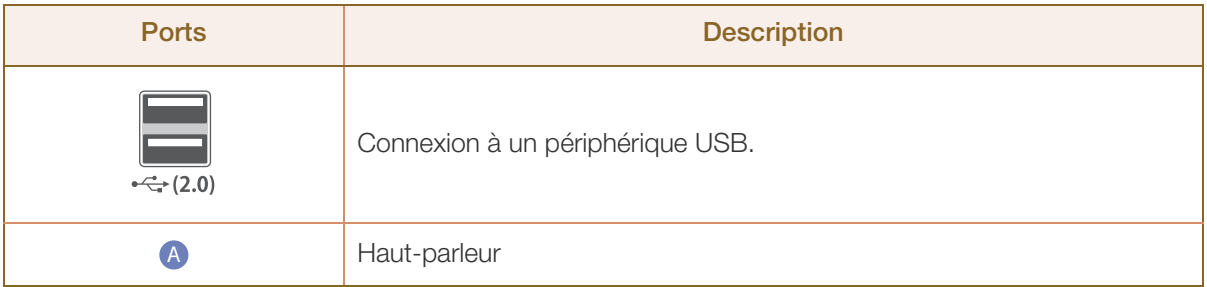

## **Préparatifs**

#### <span id="page-17-0"></span>1.2.2 Face arrière

 $\mathscr{R}$ 

La couleur et la forme des pièces peuvent différer de ce qui est illustré. Les spécifications sont communiquées sous réserve de modifications sans préavis dans le but d'améliorer la qualité.

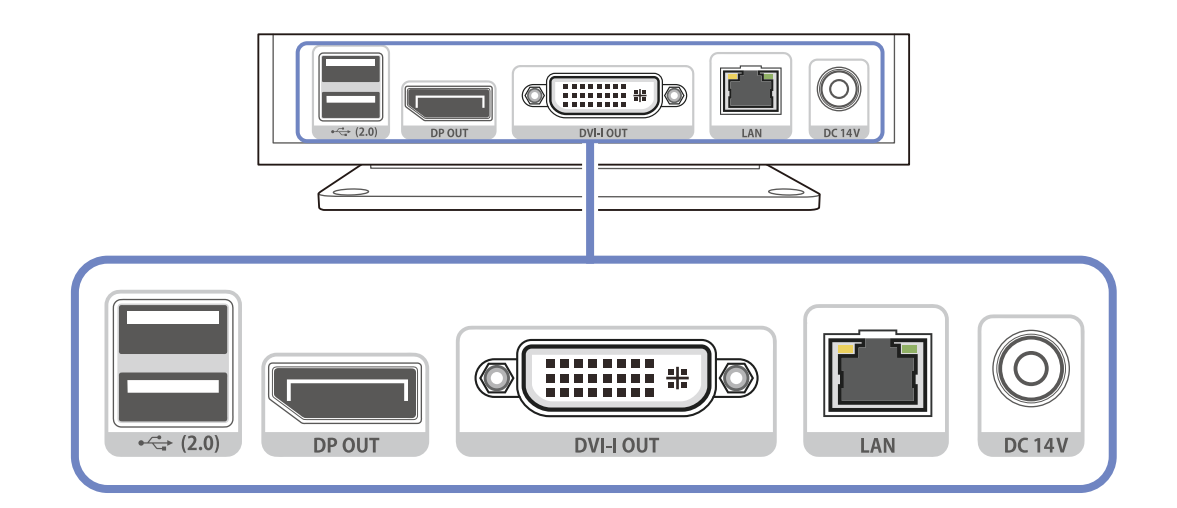

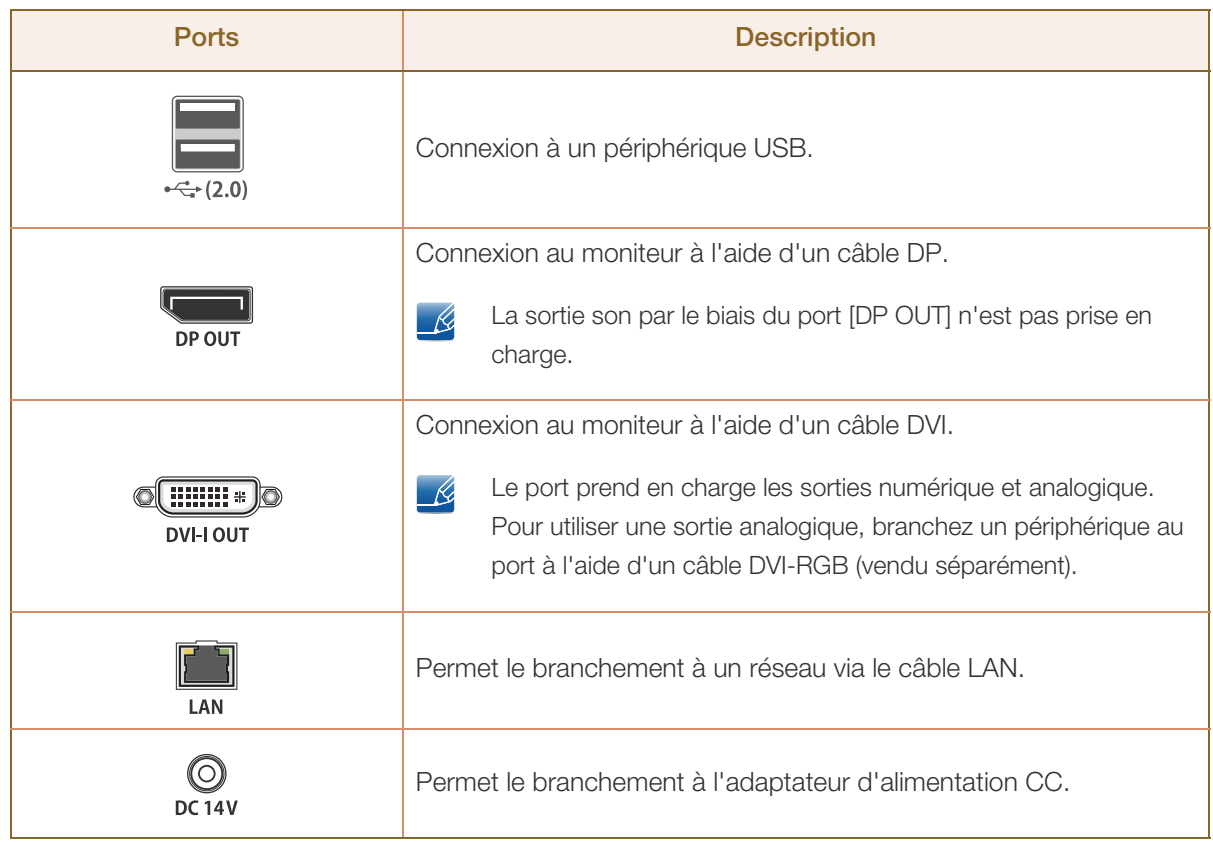

## <span id="page-18-0"></span>1.3 Installation

#### <span id="page-18-1"></span>1.3.1 Fixation au support

- La couleur et la forme des pièces peuvent différer de ce qui est illustré. Les spécifications sont K communiquées sous réserve de modifications sans préavis dans le but d'améliorer la qualité.
	- Ce produit peut être installé en orientation portrait ou paysage.

#### Type vertical

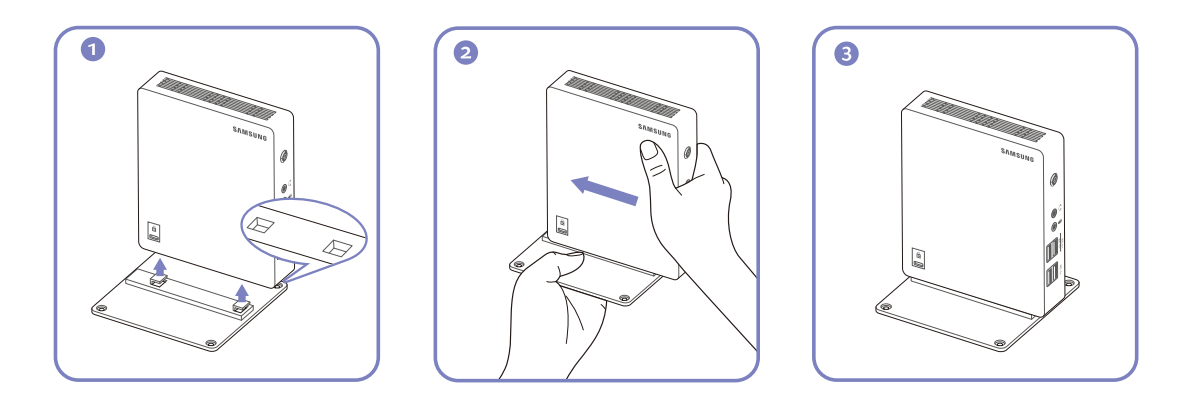

#### Type horizontal

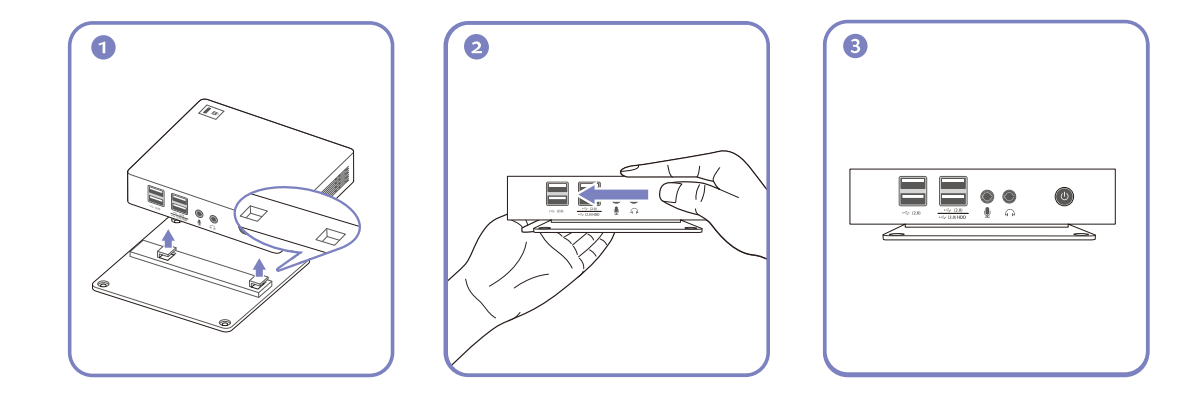

# **Préparatifs**

#### <span id="page-19-0"></span>1.3.2 Connexion des produits

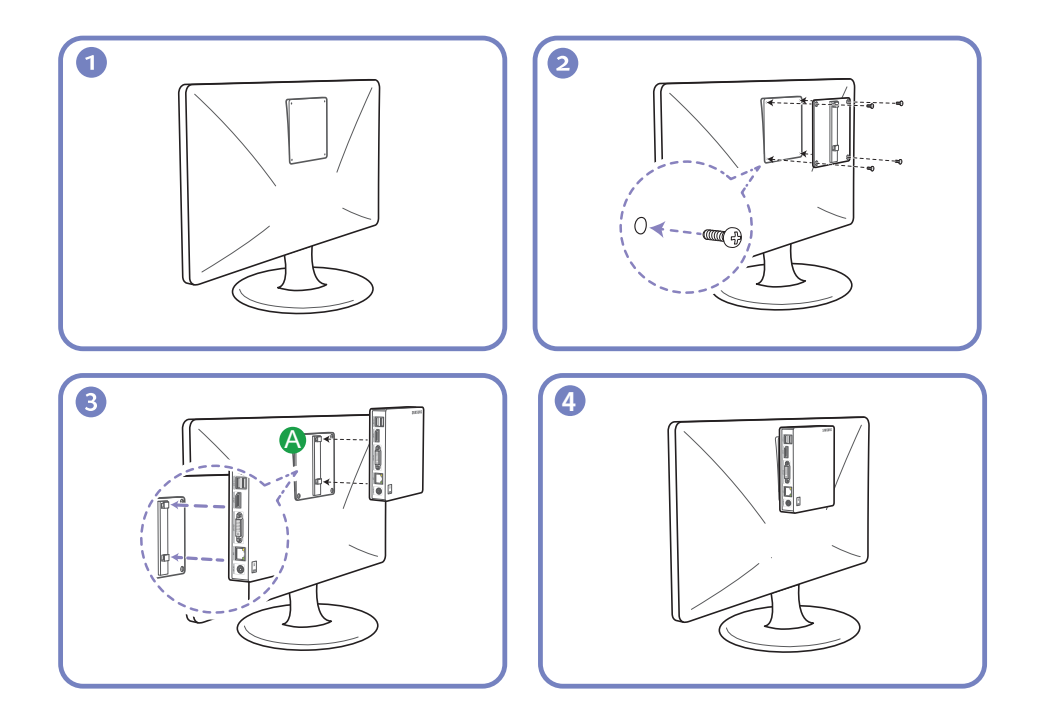

#### **Remarques**

 $\mathscr{R}$ 

- Lors de la connexion d'un produit à un moniteur, assurez-vous d'avoir au moins un espace de 10 cm autour du produit et de l'écran.
- Lors de la connexion du produit à un moniteur, il est recommandé d'attacher horizontalement le produit au support. Ne le connectez pas verticalement.
- Les dimensions du produit sont 100 x 100 mm (3,93 x 3,93 pouces) conformément aux standards VESA. Assurez-vous d'utiliser des vis qui sont compatibles VESA. Utiliser des vis non compatibles avec les standards VESA risque d'endommager le produit ou de provoquer la chute de l'élément connecté. Samsung n'est pas responsable des dommages liés à la non-utilisation de composants compatibles VESA.
- N'utilisez pas de vis non conformes aux normes VESA.
- Pour connecter le produit au moniteur, alignez le support  $(A)$  et vissez-le fermement aux fentes du moniteur.

## **Préparatifs**

#### <span id="page-20-0"></span>1.3.3 Verrou antivol

Un verrou antivol vous permet d'utiliser le produit en toute sécurité, même dans les lieux publics. La forme du dispositif de verrouillage et la méthode utilisée dépendent du fabricant. Pour plus d'informations, reportez-vous au guide de l'utilisateur fourni avec votre dispositif antivol. Le dispositif de verrouillage est vendu séparément.

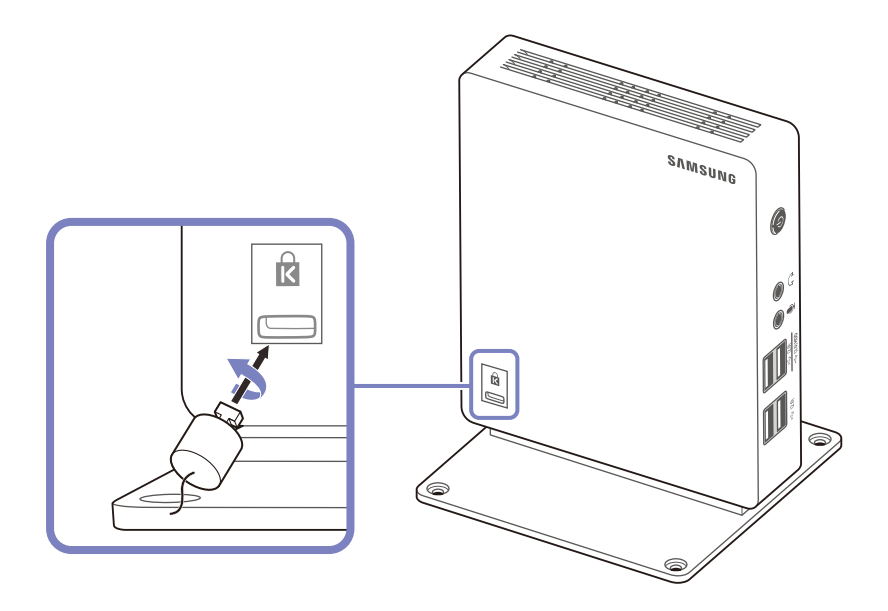

#### Pour verrouiller un dispositif antivol :

- *1* Fixez les câbles de votre dispositif antivol à un objet lourd, tel qu'un bureau.
- *2* Faites passer une extrémité du câble dans la boucle à l'autre extrémité.
- *3* Insérez le verrou Kensington dans la fente de sécurité sur le côté du produit.
- *4* Verrouillez le dispositif antivol.

- 14

- Vous pouvez acheter un dispositif antivol séparément.
	- Pour plus d'informations, reportez-vous au guide de l'utilisateur fourni avec votre dispositif antivol.
	- Les dispositifs antivol sont disponibles chez les revendeurs de matériel électronique ou en ligne.

<span id="page-21-0"></span>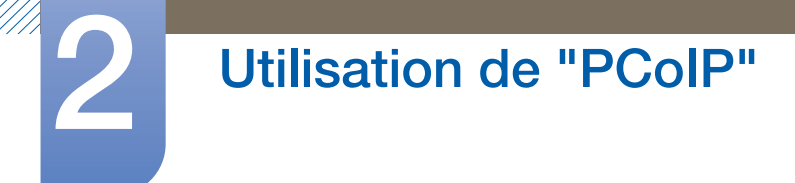

## <span id="page-21-1"></span>2.1 Qu'est-ce qu'un système "PC over IP" ?

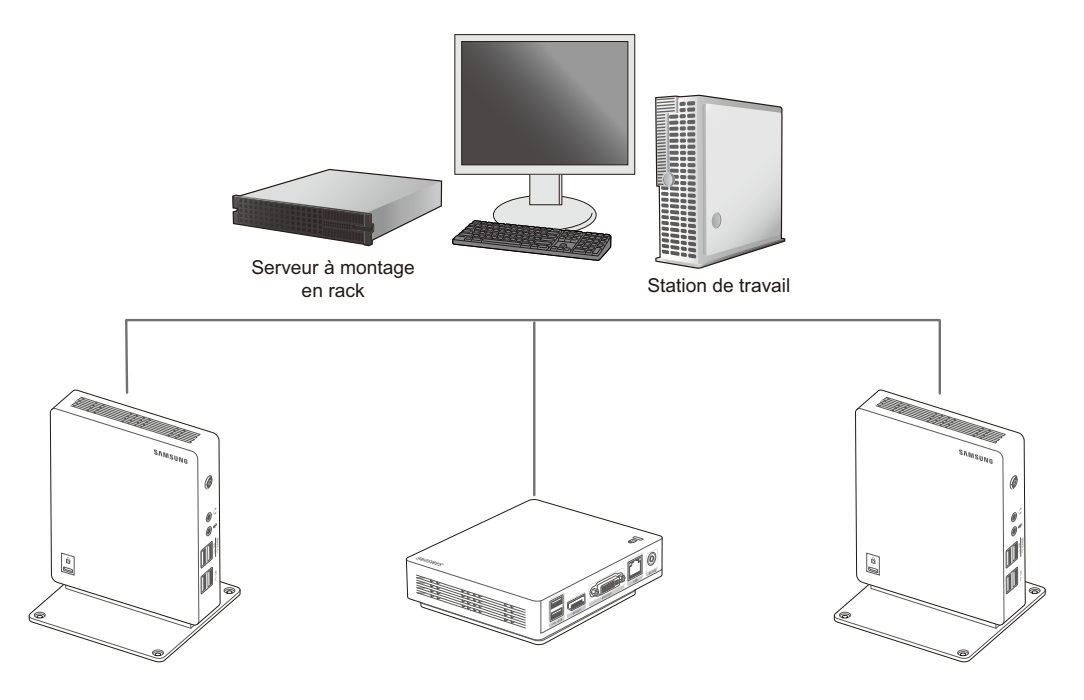

- Le produit reçoit des images du fichier codé sur l'ordinateur serveur via le LAN, puis décode et affiche les images sur les appareils d'affichage connectés. Si uniquement un appareil d'affichage est connecté au port DP du produit, ce dernier peut prendre en charge l'affichage unique à une résolution maximale de 2560 x 1600. Si deux appareils d'affichage sont connectés simultanément aux ports DP et DVI-I OUT, le produit peut prendre en charge deux affichages à une résolution maximale de 1920 x 1200.
- Le produit se connecte à un ordinateur serveur. Cela permet d'améliorer la sécurité et d'accéder à Internet, de créer des documents et de modifier des images à l'aide de l'ordinateur serveur. Les ports USB sont fournis pour vous permettre de vous connecter et d'utiliser des appareils d'entrée externes.

## <span id="page-22-0"></span>2.2 Branchement requis pour utiliser "PCoIP"

Ne branchez le câble d'alimentation qu'après avoir branché tous les autres câbles.

Veillez à brancher un périphérique source avant de brancher le câble d'alimentation.

#### <span id="page-22-1"></span>2.2.1 Connexion à l'aide du câble DP

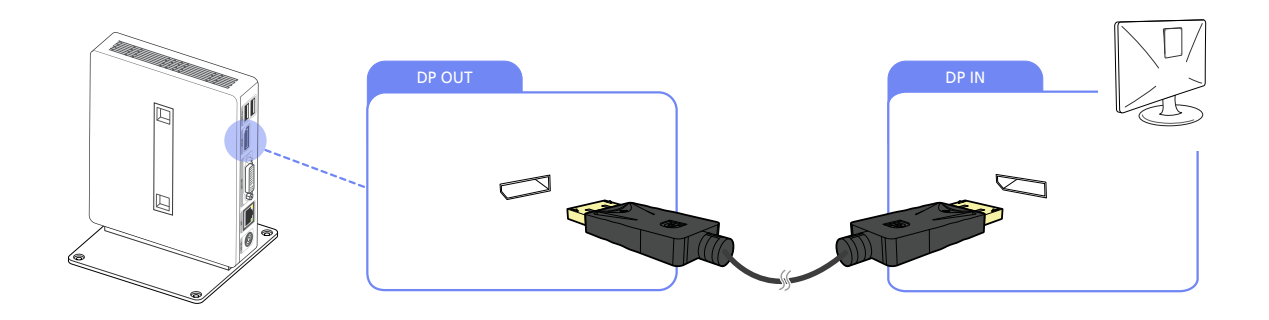

*1* Connectez le câble DP au port [DP OUT] à l'arrière du produit et au port [DP IN] de l'ordinateur.

La sortie son par le biais du port [DP OUT] n'est pas prise en charge.

#### <span id="page-23-0"></span>2.2.2 Connexion à un moniteur secondaire

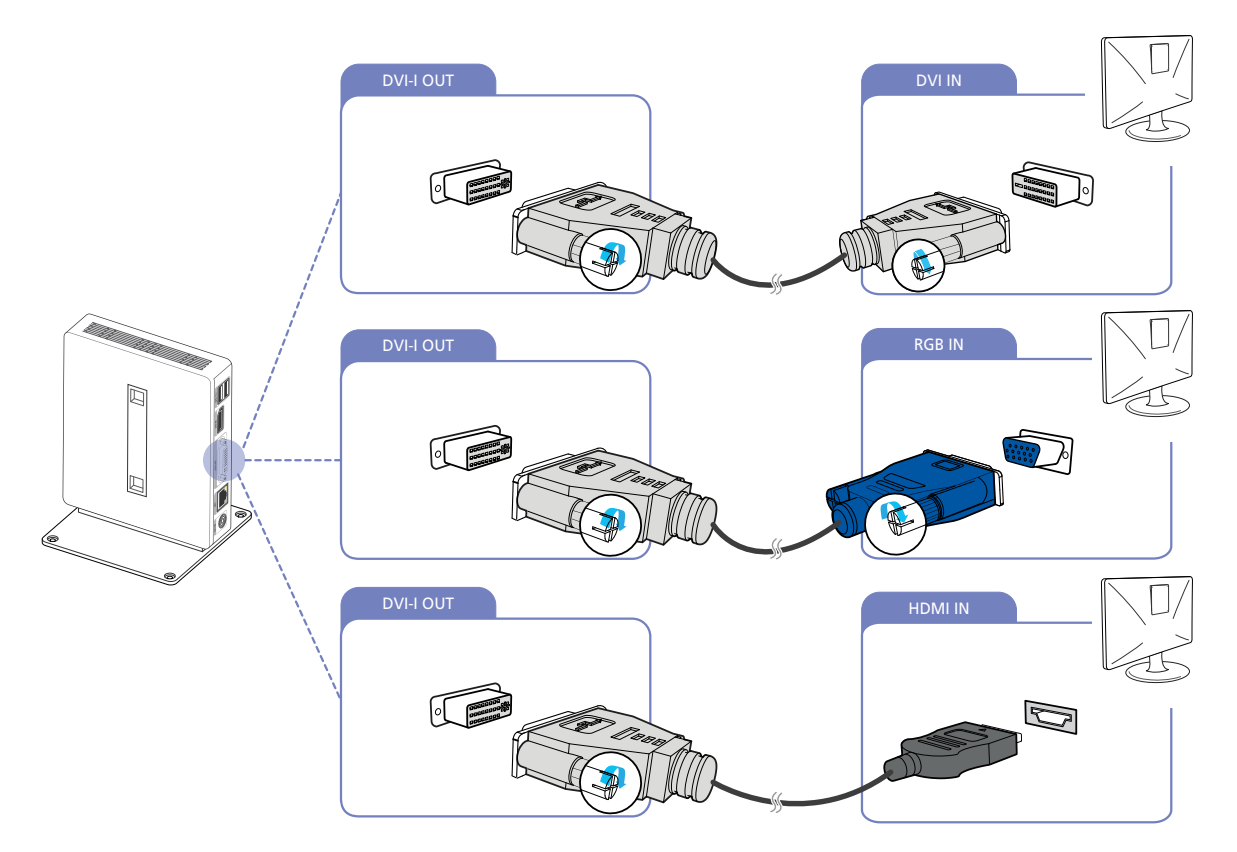

- *1* Connectez le câble DVI, DVI-RGB ou DVI-HDMI (vendu séparément) au port [DVI-I OUT] à l'arrière du produit et le port [DVI IN], [RGB IN] ou [HDMI IN] sur l'ordinateur.
- Le port [DVI-I OUT] sert à se connecter à un moniteur secondaire.  $\mathcal{R}$ 
	- Connectez le port [DVI-I OUT] à un moniteur secondaire lorsque le mode d'affichage est nécessaire.
	- Utilisez un câble DVI-RGB (vendu séparément) si vous souhaitez effectuer un affichage en sortie analogique. Utilisez un câble DVI ou DVI-HDMI (vendu séparément) si vous souhaitez effectuer un affichage en sortie numérique.

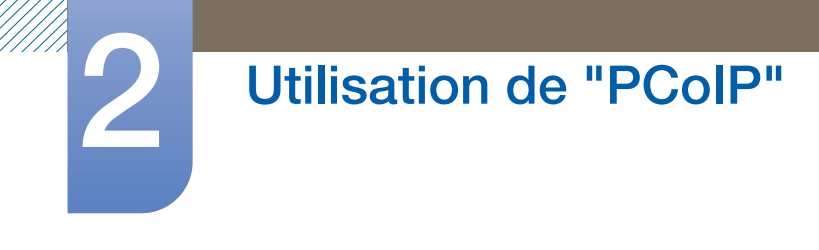

#### <span id="page-24-0"></span>2.2.3 Branchement au casque

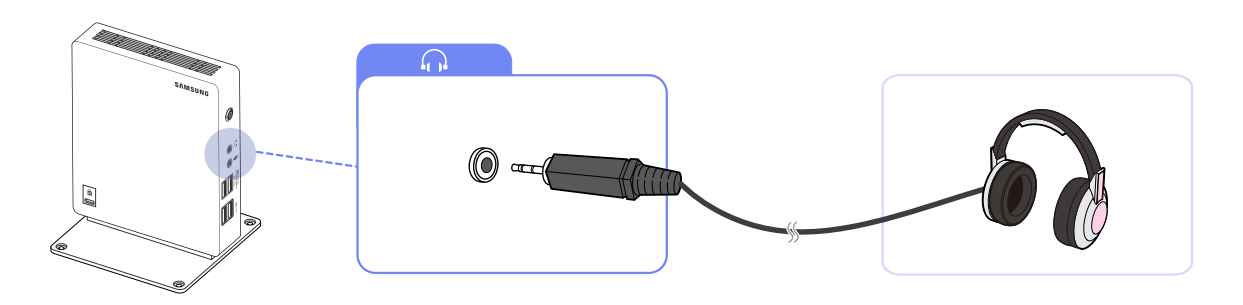

1 Connectez le casque ou les écouteurs au port [n] situé à l'avant du produit.

#### <span id="page-24-1"></span>2.2.4 Connexion d'un microphone

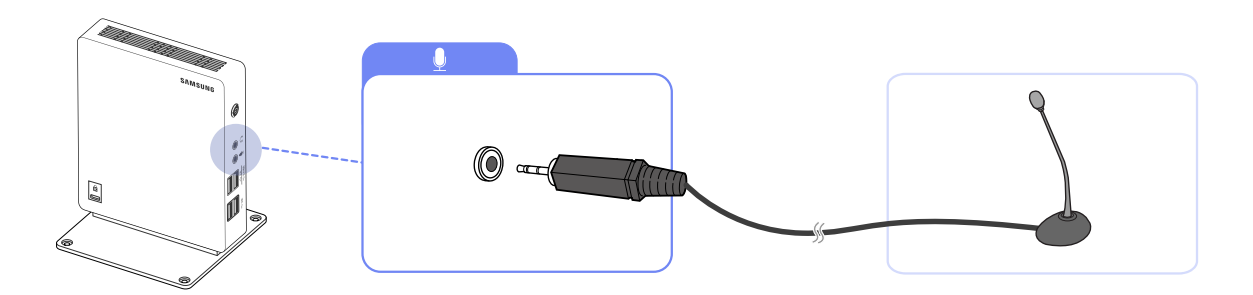

1 Connectez le microphone au port [  $\bigcirc$  ] situé à l'avant du produit.

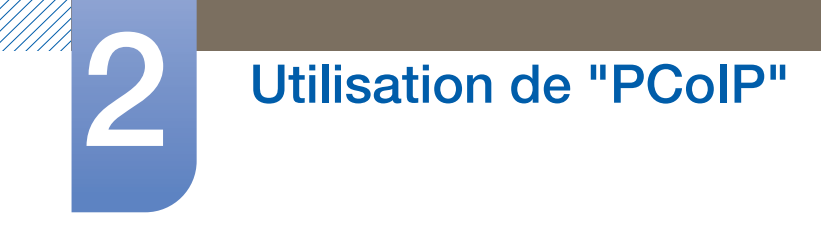

#### <span id="page-25-0"></span>2.2.5 Connexion LAN

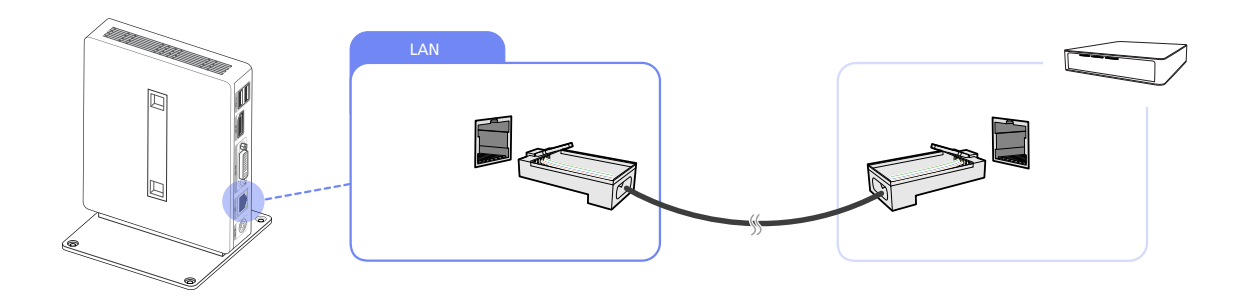

*1* Connectez le câble LAN au port [LAN] situé à l'arrière du produit.

#### <span id="page-26-0"></span>2.2.6 Connexion de périphériques USB

 $\beta$ 

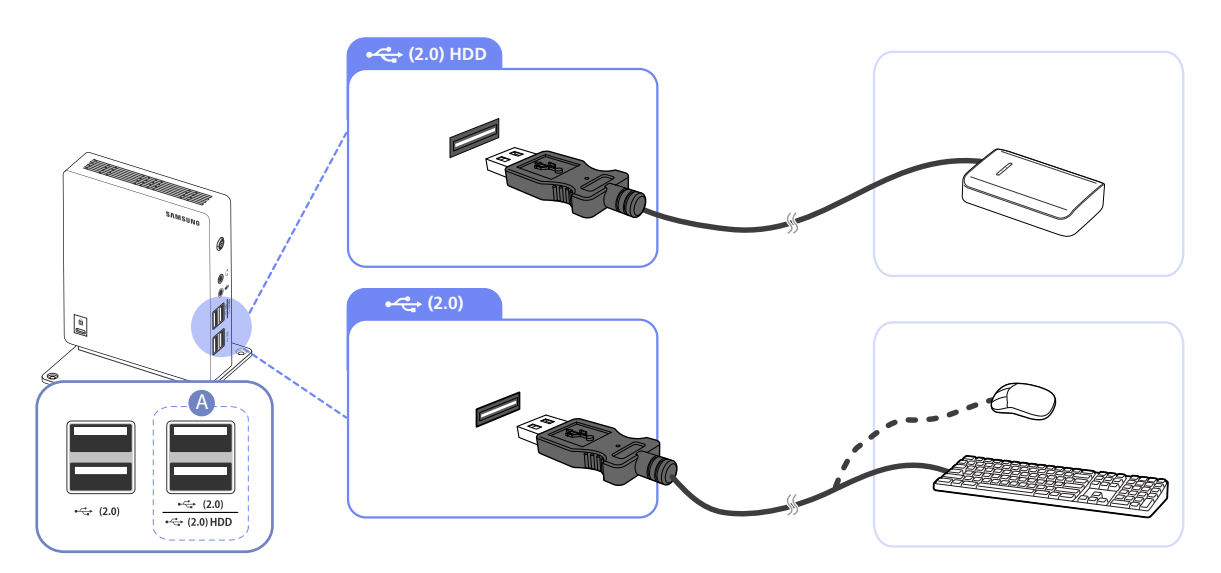

1 Branchez des périphériques USB aux ports  $\leftrightarrow$  situés à l'avant ou à l'arrière du produit.

- Un clavier et une souris sont nécessaires pour se connecter à  $[\leftarrow]$  (2.0)].
	- Lorsque vous vous connectez à un disque dur externe, utilisez le port  $[\leftarrow]$  (2.0) HDD. Nous vous recommandons d'utiliser un disque dur externe disposant de son propre adaptateur.
	- Assurez-vous qu'un appareil qui nécessite plus de 0,5 A tel qu'un disque dur externe est connecté au port dédié  $[\leftarrow(2.0)$  HDD.

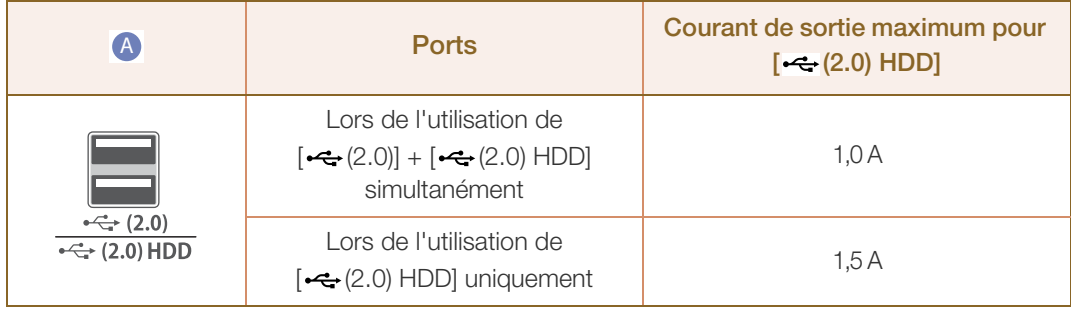

#### <span id="page-27-0"></span>2.2.7 Branchement de l'alimentation

 Connectez le câble d'alimentation à l'adaptateur secteur. Puis, connectez l'adaptateur d'alimentation CC au port [DC 14V] à l'arrière du produit. Puis, connectez le câble d'alimentation à la prise de courant.

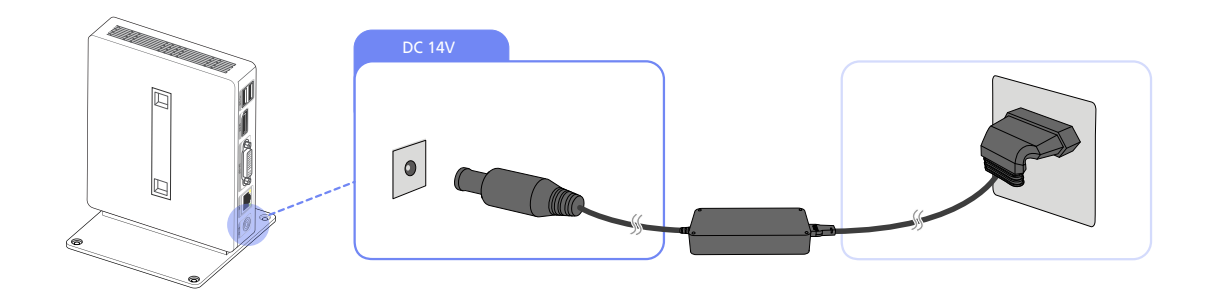

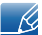

La tension d'entrée est adaptée automatiquement.

## <span id="page-28-0"></span>2.3 Connexion au PC hôte à l'aide d'un câble LAN

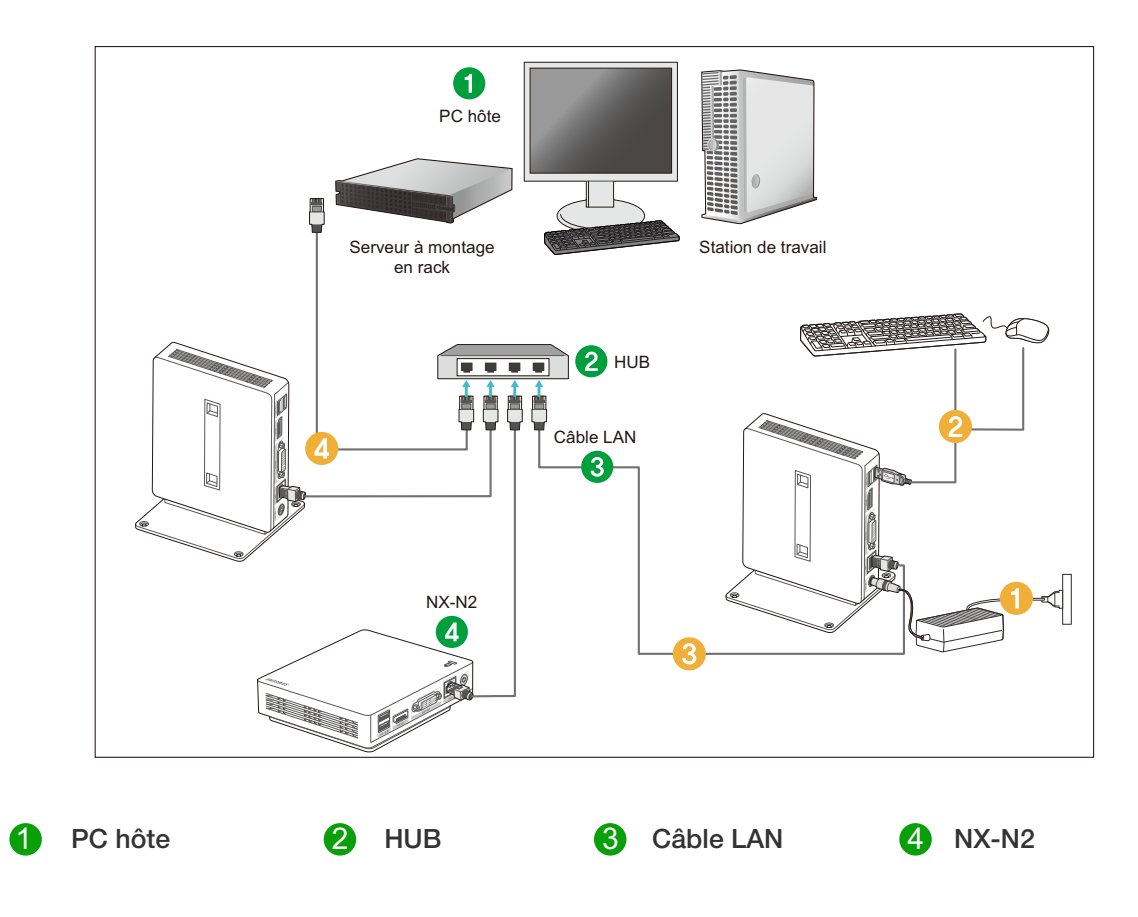

- Branchez le cordon d'alimentation à la prise d'alimentation à l'arrière du produit. 1
- Connectez la souris et le clavier aux ports USB.  $\bullet$
- Connectez le port LAN à l'arrière du produit et du concentrateur. 6
- Connectez le concentrateur au port LAN du PC hôte. 4

Le PC hôte doit posséder une adresse IP.  $\mathscr{R}$ 

> Après avoir effectué la connexion au LAN et avoir défini l'adresse IP, l'écran du PC hôte doit être affiché sur le moniteur.

Utilisez le port USB pour vous connecter à un périphérique de stockage externe (p.ex. DSC, MP3, stockage externe, etc.).

La connexion d'un PC hôte à plusieurs périphériques clients n'est possible que si une solution de virtualisation telle que vmware est installée sur celui-ci.

## <span id="page-29-0"></span>2.4 "PCoIP"

#### <span id="page-29-1"></span>2.4.1 Affichage à l'écran (OSD)

L'interface utilisateur graphique locale de l'OSD (menu à l'écran) s'affiche lorsque le dispositif est sous tension et qu'aucune session PCoIP n'est en cours. L'OSD permet à l'utilisateur de connecter un dispositif hôte dans la fenêtre Connect.

La fenêtre Connect donne accès à la page Options, qui propose certaines fonctions de l'interface Web d'administration.

Pour accéder à la page Options, cliquez sur le menu Options de la fenêtre Connect.

#### <span id="page-29-2"></span>2.4.2 Ecran de connexion

La fenêtre **Connect** s'affiche au démarrage, sauf si le client est configuré pour un démarrage géré ou une reconnexion automatique.

Vous pouvez modifier le logo apparaissant au-dessus du bouton Connect. Pour ce faire, téléchargez la nouvelle image à utiliser à l'aide du menu Upload de l'interface Web d'administration.

#### Bouton Connecter

Cliquez sur le bouton **Connect** pour démarrer une session PCoIP. Lorsque la connexion PCoIP est en attente, l'interface utilisateur graphique locale de l'OSD affiche le message "Connection Pending". Une fois la connexion établie, l'interface utilisateur graphique locale de l'OSD disparaît et l'image de la session s'affiche.

Figure 2-1 : OSD de l'écran de connexion (Connexion en cours)

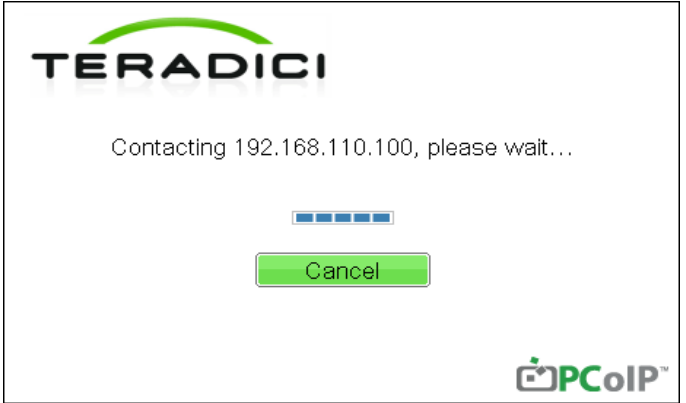

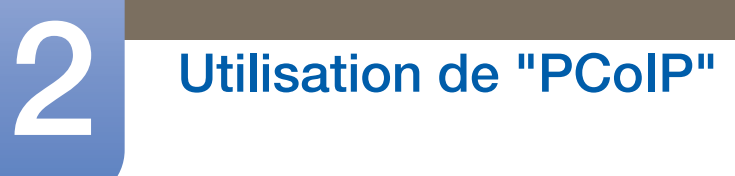

#### <span id="page-30-0"></span>2.4.3 Menu Options de l'OSD

La sélection du menu Options fait apparaître une liste d'options. Le menu Options de l'OSD contient les éléments suivants :

#### **Configuration**

Cette option vous permet de configurer différents paramètres du périphérique, tels que les paramètres réseau, le type de session, la langue, etc.

#### **Diagnostics**

Cette option vous permet de résoudre les problèmes liés au périphérique.

• Information

Cette option vous permet d'afficher certains détails relatifs au périphérique.

#### User Settings

Cette option permet à l'utilisateur de définir le mode de vérification des certificats, Mouse, Keyboard, Display Topology, ainsi que la qualité d'image du protocole PCoIP.

La sélection d'une option fait apparaître une fenêtre de paramètres.

Figure 2-2 : Menu **Options** de l'OSD

#### Options Configuration Diagnostics Information User Settings

#### <span id="page-31-0"></span>2.4.4 Fenêtre Configuration

L'option Configuration de l'interface Web d'administration et de l'OSD vous permet de configurer plusieurs paramètres du périphérique.

Les onglets de la fenêtre **Configuration** sont les suivants :

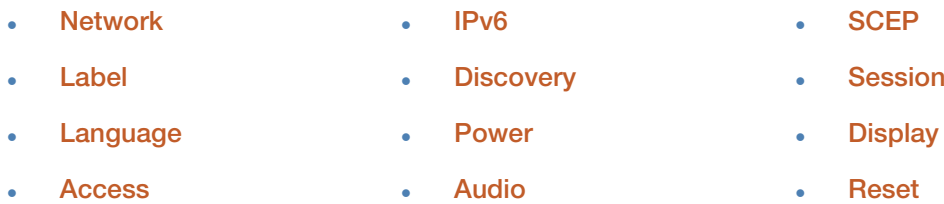

Chaque onglet présente les boutons suivants : OK, Cancel et Apply. Ces boutons permettent à l'administrateur d'accepter ou d'annuler les modifications apportées.

- Les options de configuration de l'OSD constituent un sous-ensemble d'options de l'interface Web  $\mathscr R$ d'administration.
	- Consultez le Teradici Support Site : http://techsupport.teradici.com pour plus d'informations sur les onglets SCEP, Label et Access.
	- Pour des performances optimales, installez Teradici Audio Driver sur la machine virtuelle et sélectionnez-le comme lecteur par défaut.
	- Pour plus de détails, consultez la page Teradici Support Site sur http://techsupport.teradici.com et connectez-vous. Cliquez sur Download Center  $\rightarrow$  Teradici Virtual Audio Driver.

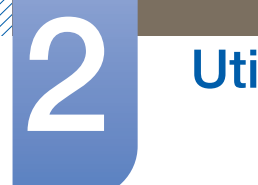

## Utilisation de "PCoIP"

#### Onglet Network

Vous pouvez configurer les paramètres réseau de l'hôte et du client dans la page Initial Setup ou la page Network. Suite à la mise à jour des paramètres dans cette page, cliquez sur Apply pour enregistrer vos modifications.

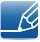

Les paramètres de réseau peuvent également être configurés à l'aide de l'interface Web d'administration.

#### Figure 2-3 : Configuration Network

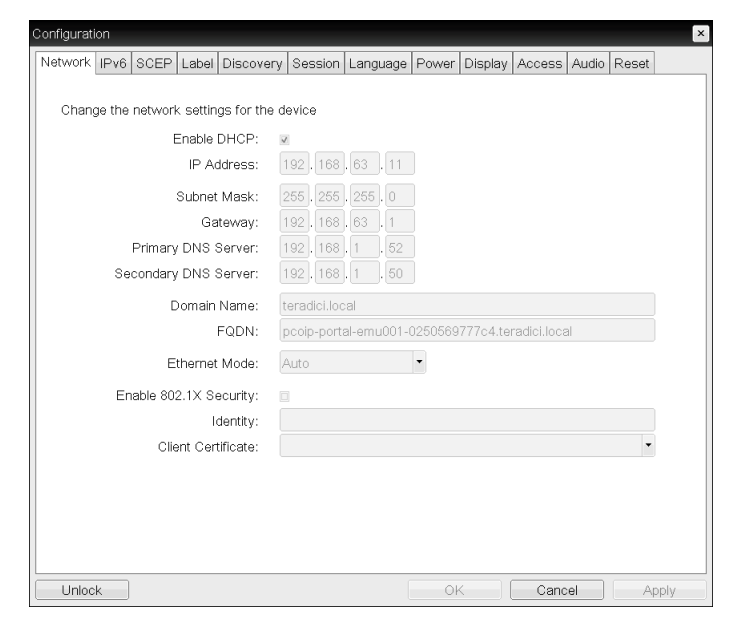

#### Enable DHCP

Lorsque l'option **Enable DHCP** est activée, le dispositif contacte un serveur DHCP afin qu'une adresse IP, un masque de sous-réseau, une adresse IP de passerelle et des serveurs DNS lui soient attribués. Lorsque cette option est désactivée, le dispositif nécessite le paramétrage manuel de ces paramètres.

IP Address

L'adresse IP du périphérique. Si le serveur DHCP est désactivé, vous devez saisir une adresse IP valide dans ce champ. Si le serveur DHCP est activé, vous ne pouvez pas modifier ce champ.

#### Subnet Mask

Le masque de sous-réseau du périphérique. Si le serveur DHCP est désactivé, vous devez saisir un masque de sous-réseau valide dans ce champ. Si le serveur DHCP est activé, vous ne pouvez pas modifier ce champ.

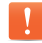

Vous pouvez configurer un ensemble incorrect adresse IP/masque de sous-réseau (par exemple, un masque non valide) pour empêcher tout accès au périphérique. Veillez à définir correctement le masque de sous-réseau.

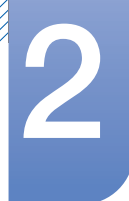

## Utilisation de "PCoIP"

#### **Gateway**

L'adresse IP de passerelle du périphérique. En cas de désactivation du DHCP, ce champ est obligatoire. Si le serveur DHCP est activé, vous ne pouvez pas modifier ce champ.

#### Primary DNS Server

L'adresse IP du DNS principal du périphérique. Ce champ est facultatif. Si l'adresse IP du serveur DNS est configurée à l'aide du gestionnaire de connexions, l'adresse doit être définie comme un nom de domaine complet (FQDN) et non pas comme une adresse IP.

#### **.** Secondary DNS Server

L'adresse IP du DNS secondaire du périphérique. Ce champ est facultatif. Si l'adresse IP du serveur DNS est configurée à l'aide du gestionnaire de connexions, l'adresse doit être définie comme un nom de domaine complet (FQDN) et non pas comme une adresse IP.

#### Domain Name

Le nom de domaine utilisé (par exemple, « domain.local »). Ce champ est facultatif. Ce champ indique l'hôte ou le domaine du client.

#### FQDN

Le nom de domaine complet (FQDN) de l'hôte ou du client. La valeur par défaut est pcoip-host- <MAC> ou pcoipportal-<MAC>, où <MAC> correspond à l'adresse MAC de l'hôte ou du client. S'il est utilisé, le nom de domaine est ajouté (par exemple, pcoip-host-<MAC>.domain.local). Sur cette page, ce champ est en lecture seule.

#### Ethernet Mode

Vous permet de définir le Ethernet mode de l'hôte ou du client sur les choix suivants :

- Auto
- **100 Mbps Full-Duplex**

#### **10 Mbps Full-Duplex**

Lorsque vous choisissez 10 Mbps Full-Duplex ou 100 Mbps Full-Duplex, puis que vous cliquez sur Apply, un message d'avertissement s'affiche.

« Avertissement : Lorsque la négociation automatique est désactivée sur le périphérique PCoIP, elle doit l'être également sur le commutateur. De plus, le commutateur et le périphérique PCoIP doivent être configurés de sorte à utiliser les mêmes paramètres de débit et duplex. Une divergence dans les paramètres pourrait provoquer la perte de la connexion réseau. Voulez-vous vraiment continuer ? » Cliquez sur **OK** pour modifier le paramètre.

- Vous devez toujours définir Ethernet Mode sur Auto et utiliser uniquement 10 Mbps Full-Duplex R ou 100 Mbps Full-duplex lorsque l'autre équipement réseau (commutateur) est également configuré pour fonctionner sur 10 Mbps Full-Duplex ou 100 Mbps Full-duplex. Un Ethernet Mode configuré de manière incorrecte peut obliger le réseau à fonctionner en semi-duplex, que le protocole PCoIP ne prend pas en charge. La session serait alors détériorée, puis abandonnée.
- Enable 802.1X Security: Si le réseau connecté prend en charge 802.1x, Enable 802.1X Security doit être activé et les appareils authentifiés comme sécurisés peuvent uniquement être utilisés. Si Enable 802.1X Security est activé, configurez les paramètres Authentication, Identity et

# 2 Utilisation de "PCoIP"

//////

Client Certificate. TLS (Transport Layer Security) est uniquement pris en charge comme protocole d'authentification actuellement.

- Identity: saisir l'ID du produit qui sera utilisée sur le réseau.
- **Client Certificate**: sélectionner un certificat téléchargé depuis la page Certificate Upload.

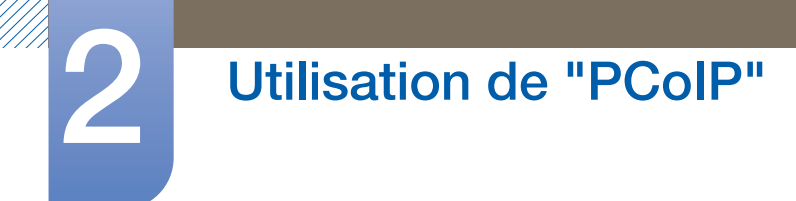

#### Onglet IPv6

La page IPv6 vous permet d'activer le protocole IPv6 pour les périphériques PCoIP connectés à votre réseau IPv6.

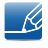

Lorsque vous modifiez l'un des paramètres de cette page, vous devez redémarrer votre périphérique pour que le changement prenne effet.

#### Figure 2-4 : Configuration IPv6

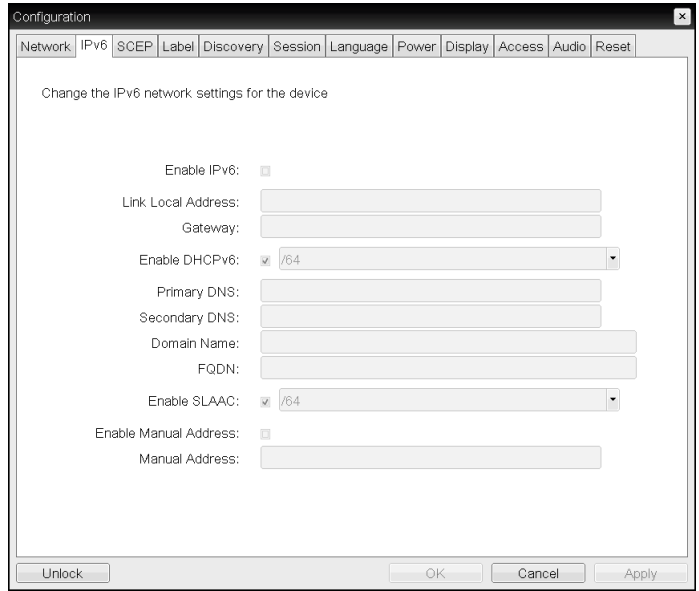

#### Enable IPv6

Cochez cette case afin d'activer le protocole IPv6 pour vos périphériques PCoIP.

#### Link Local Address

Ce champ est renseigné automatiquement.

#### **Gateway**

Saisissez l'adresse de passerelle.

#### Enable DHCPv6

Cochez cette case pour utiliser le protocole DHCPv6 (Dynamic Host Configuration Protocol version 6) avec votre périphérique.

#### Primary DNS

L'adresse IP du DNS principal du périphérique. Si l'option DHCPv6 est activée, le serveur DHCPv6 apparaît automatiquement dans ce champ.

#### Secondary DNS

L'adresse IP du DNS secondaire du périphérique. Si l'option DHCPv6 est activée, le serveur DHCPv6 apparaît automatiquement dans ce champ.

#### Domain Name

Le nom de domaine utilisé (par exemple, « domain.local ») de l'hôte ou du client. Si l'option DHCPv6 est activée, le serveur DHCPv6 apparaît automatiquement dans ce champ.
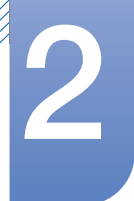

FQDN

Le nom de domaine complet de l'hôte ou du client. Si l'option DHCPv6 est activée, le serveur DHCPv6 apparaît automatiquement dans ce champ.

## Enable SLAAC

Cochez cette case pour utiliser la configuration automatique des adresses sans état (SLAAC) avec vos périphériques.

## Enable Manual Address

Cochez cette case pour définir une adresse (statique) manuelle pour le périphérique.

### Manual Address

Saisissez l'adresse IP du périphérique.

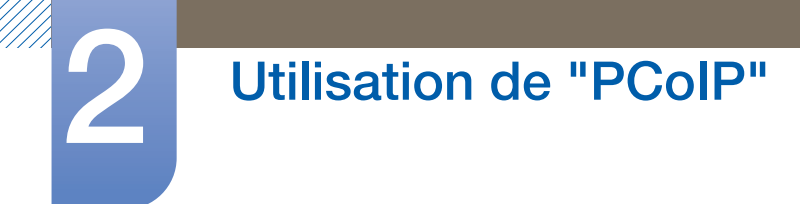

## Onglet Label

La page Label est disponible sur l'hôte ou sur le client. La page Label vous permet d'ajouter des informations concernant le périphérique.

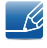

Les paramètres d'étiquette de portail peuvent également être configurés à l'aide de l'interface Web d'administration.

#### Figure 2-5 : Configuration Label

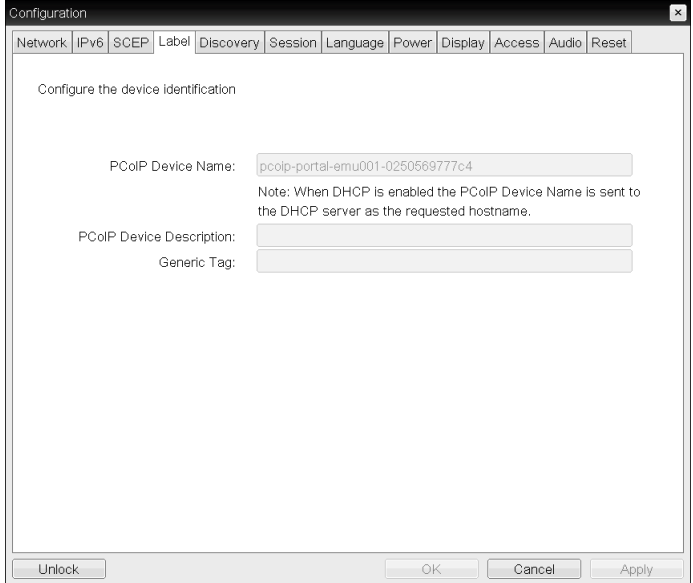

#### PCoIP Device Name

Le PCoIP Device Name permet à l'administrateur d'attribuer un nom logique à l'hôte ou au portail. La valeur par défaut est pcoip-host-MAC ou pcoip-portal-MAC, où MAC correspond à l'adresse MAC de l'hôte ou du portail.

#### **• PCoIP Device Description**

Une description et des informations supplémentaires, telles que l'emplacement du point de terminaison, relatives au périphérique. Le micrologiciel n'utilise pas ce champ. Il sert uniquement aux administrateurs.

#### **• Generic Tag**

Informations de balise générique relatives au périphérique. Le micrologiciel n'utilise pas ce champ. Il sert uniquement aux administrateurs.

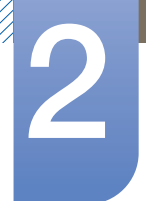

#### Onglet Discovery

Utilisez les paramètres de la page **Discovery** pour effacer la détection des hôtes et des clients dans votre système PCoIP et réduire considérablement les tâches de configuration et de maintenance des systèmes complexes. Ce mécanisme de détection est indépendant de la détection DNS SRV.

Pour que la détection SLP fonctionne, les routeurs doivent être configurés de sorte à transférer le trafic  $\mathscr{B}$ multidiffusion sur les différents sous-réseaux. La détection DNS-SRV est le mécanisme conseillé car la plupart des déploiements ne permettent pas cette configuration.

Figure 2-6 : Configuration **Discovery** 

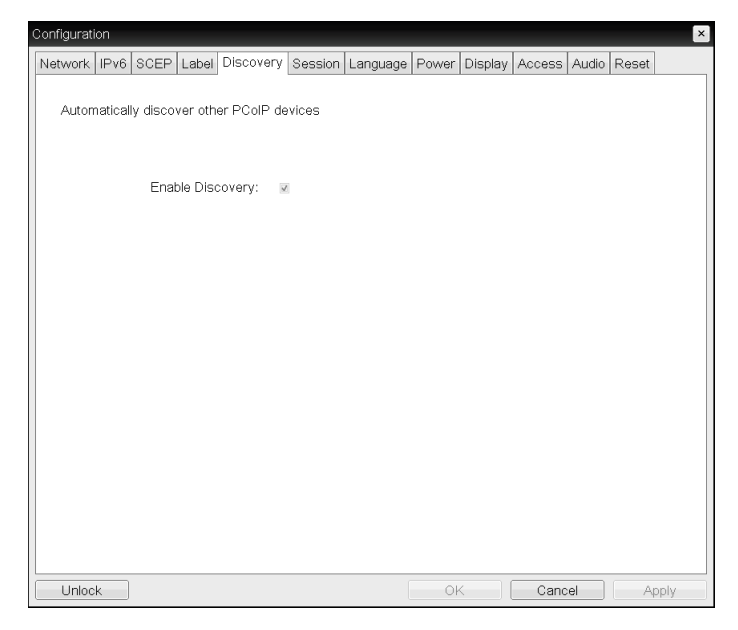

#### Enable Discovery

 $\overline{\mathcal{R}}$ 

Si l'option Enable Discovery est activée, le dispositif détecte dynamiquement les dispositifs à l'aide d'une détection SLP, sans qu'une connaissance préalable de leur emplacement dans le réseau ne soit nécessaire. Cela peut considérablement réduire la configuration et la maintenance des systèmes complexes.

La détection SLP exige que les routeurs soient configurés pour autoriser la multidiffusion. La détection DNS-SRV constitue la méthode recommandée.

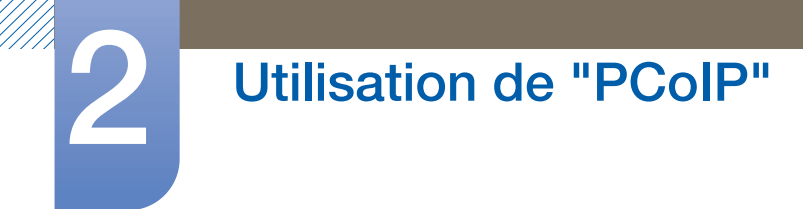

### Onglet Session

La page Session vous permet de configurer la façon dont le périphérique hôte ou client se connecte aux périphériques homologues ou en accepte les connexions.

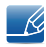

Les paramètres de session peuvent également être configurés à l'aide de l'interface Web d'administration.

Figure 2-7 : Configuration Session

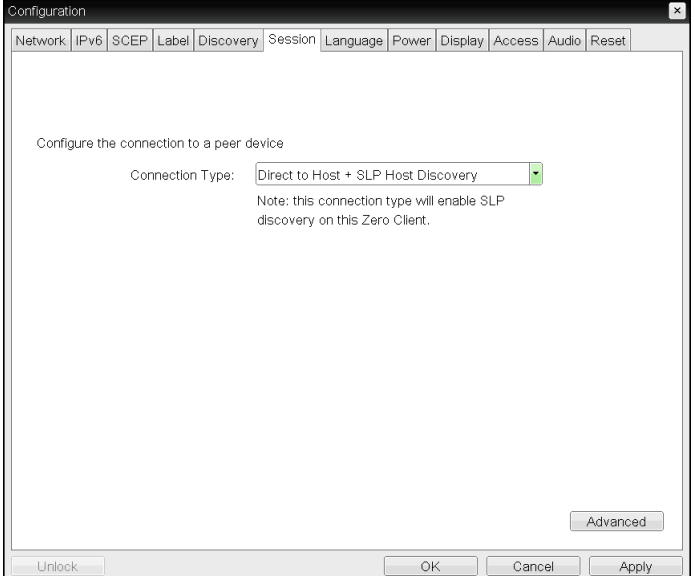

#### Connection Type

Sélectionnez Direct to Host dans la page Session pour afficher les éléments de paramètres suivants :

- Direct to Host: effectuer la connexion à un ordinateur ou à un poste de travail qui a une Host Card installé.
- DNS Name or IP Address: saisir le nom DNS ou l'adresse IP du serveur auquel se connecter.

Figure 2-8 : Configuration **Connection Type** 

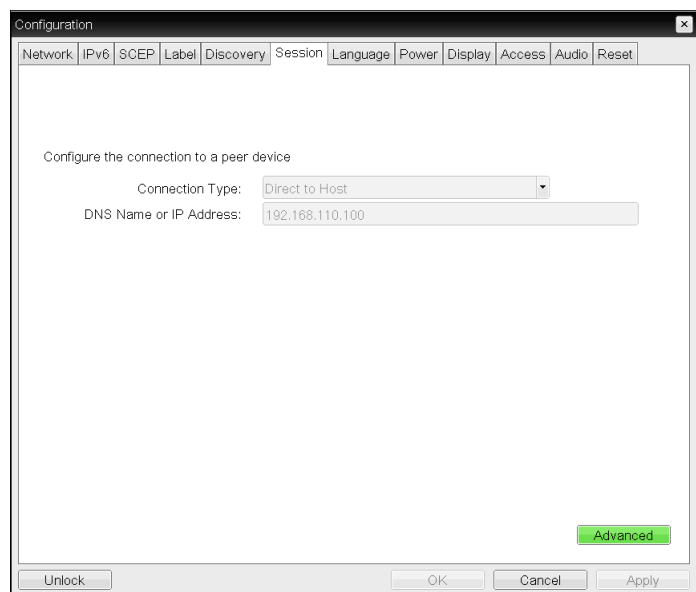

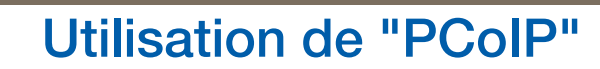

Lorsque vous sélectionnez le type View Connection Server dans la page Session, les options de configuration spécifiques apparaissent.

- **View Connection Server:** effectuer la connexion au serveur VMware VDI (Virtual Desktop Infrastructure). VMware VDI est une solution de bureau virtuelle.
- DNS Name or IP Address: saisir l'adresse IP ou le nom DNS du serveur VMware View Connection.

Configurati Network | IPv6 SCEP | Label | Discovery | Session | Language | Power | Display | Access | Audio | Reset **WINDOWER Horizon View**" Client Configure the connection to a peer device l, Connection Type: View Connection Server DNS Name or IP Address: Advanced  $\begin{tabular}{c} Unlock \end{tabular}$ OK Cancel Apply

Figure 2-9 : Configuration Connection Type

Advanced

Consultez le Teradici Support Site : http://techsupport.teradici.com pour plus d'informations.

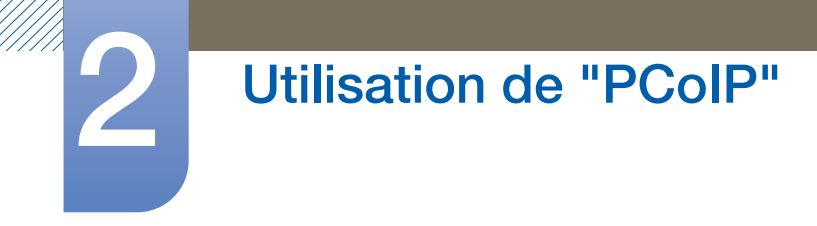

#### Onglet Language

La page Language vous permet de modifier la langue de l'interface utilisateur.

- Ce paramètre a une incidence sur l'interface utilisateur graphique de l'OSD. Il est uniquement - K. disponible sur le client.
	- Les paramètres de langue peuvent également être configurés à l'aide de l'interface Web d'administration.

Figure 2-10 : Configuration Language

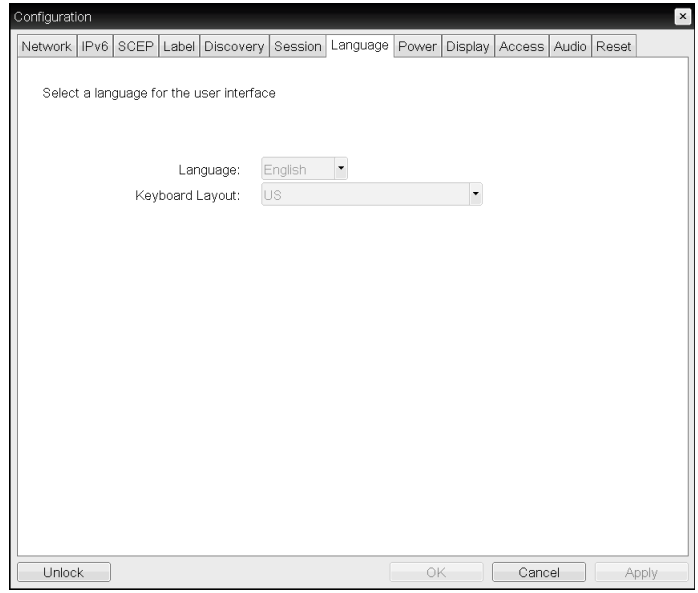

#### Language

Configurez la langue de l'OSD. Ce paramètre détermine uniquement la langue de l'OSD. Il n'a aucune incidence sur le paramètre de langue choisie pour la session utilisateur en cours.

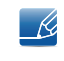

Langues prises en charge : English, French, German, Greek, Spanish, Italian, Portuguese, Korean, Japanese, Traditional Chinese, Simplified Chinese

#### Keyboard Layout

Modifiez la disposition du clavier. Lorsque l'utilisateur démarre une session, ce paramètre est contrôlé via la machine virtuelle. Si l'objet de stratégie de groupe Windows (GPO) permet de définir la disposition du clavier, ce paramètre est appliqué pendant la session de l'utilisateur. Si le GPO Windows n'est pas défini à cet effet, le paramètre n'est pas appliqué.

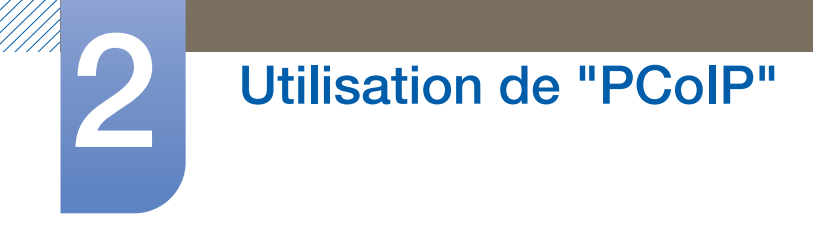

## Onglet Power

Figure 2-11 : Configuration Power

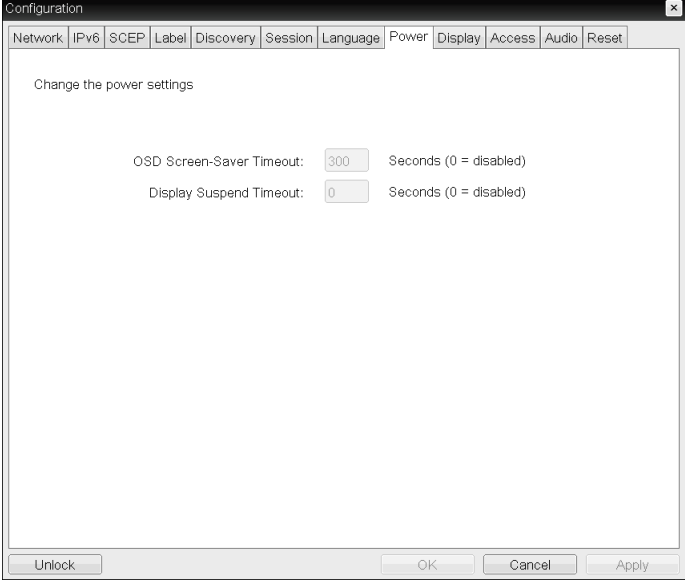

- **OSD Screen-Saver Timeout** (lorsqu'aucune session n'est connectée) : les moniteurs connectés passeront en mode veille si ces derniers sont inactifs pendant une certaine période de temps spécifiée (en secondes). Saisissez « 0 » si vous ne souhaitez pas utiliser la fonction en mode veille.
- . Display Suspend Timeout (lorsqu'une session est connectée) : les moniteurs connectés passeront en mode veille si ces derniers sont inactifs pendant une certaine période de temps spécifiée (en secondes). Saisissez « 0 » si vous ne souhaitez pas utiliser la fonction en mode veille.

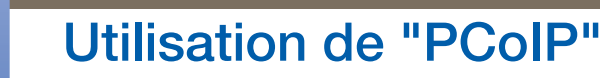

#### Onglet Display

La page **Display** vous permet d'activer le mode de remplacement Extended Display Identification Data(EDID).

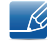

Cette fonction est uniquement disponible via l'OSD.

Dans des conditions d'exploitation normales, le GPU de l'ordinateur hôte interroge le moniteur connecté au zéro client pour déterminer sa capacité. Dans certains cas, le moniteur peut être connecté à un client et empêcher ce dernier de lire les informations **EDID** (par exemple, lors de la connexion via certains périphériques KVM). Les options de cette page permettent de configurer le client pour qu'il annonce les informations EDID par défaut au GPU.

L'activation du remplacement d'affichage oblige le moniteur par défaut à afficher les informations à utiliser susceptibles d'incompatibilité avec le moniteur connecté et empêchant le fonctionnement du moniteur. N'activez le remplacement d'affichage que s'il n'existe aucune information EDID valide et que les caractéristiques d'affichage du moniteur sont connues.

#### Figure 2-12 : Configuration **Display**

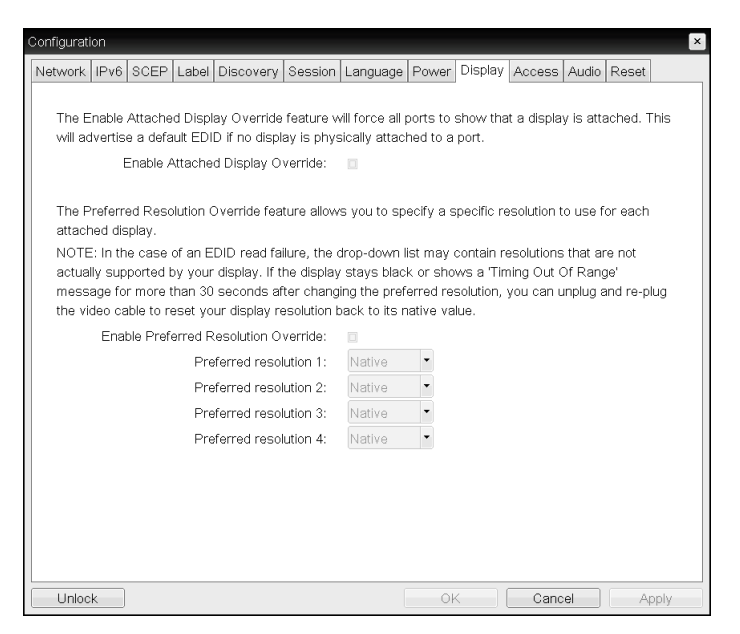

#### Enable Attached Display Override

Cette option concerne les systèmes hérités. Elle permet de configurer le client pour envoyer les informations EDID par défaut à l'hôte lorsqu'aucun moniteur n'a été détecté ou n'est connecté au client. Dans les versions de Windows antérieures à Windows 7, si l'hôte ne dispose d'aucune information **EDID**, il estime qu'aucun moniteur n'est connecté et n'effectue pas de nouvelle vérification. Cette option garantit à l'hôte qu'il dispose toujours d'informations EDID lorsqu'une session est ouverte sur le client.

Les résolutions par défaut suivantes sont annoncées lorsque cette option est activée :

- 2560x1600 à 60 Hz
- 2048x1152 à 60 Hz

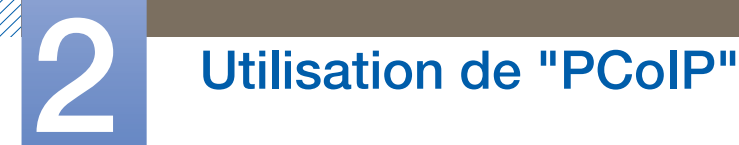

- 1920x1440 à 60 Hz
- 1920x1200 à 60 Hz
- 1920x1080 à 60 Hz
- 1856x1392 à 60 Hz
- 1792x1344 à 60 Hz
- 1680x1050 à 60 Hz
- $1600x1200$  à 60 Hz
- 1600x900 à 60 Hz
- 1440x900 à 60 Hz
- 1400x1050 à 60 Hz
- 1366x768 à 60 Hz
- $\cdot$  1360x768 à 60 Hz
- $\cdot$  1280x1024 à 60 Hz
- 1280x960 à 60 Hz
- 1280x800 à 60 Hz
- $\cdot$  1280x768 à 60 Hz
- 1280x720 à 60 Hz
- 1024x768 à 60 Hz
- 848x480 à 60 Hz
- 800x600 à 60 Hz
- 640x480 à 60 Hz
- Si Enable Attached Display Override est activé, tous les écrans connectés au client sont définis à leur  $\overline{\mathcal{R}}$ résolution par défaut de 1024 x 768.

#### Enable Display Cloning

Cette fonctionnalité vous permet d'afficher simultanément le même contenu sur deux écrans lorsque vous êtes en mode moniteur double.

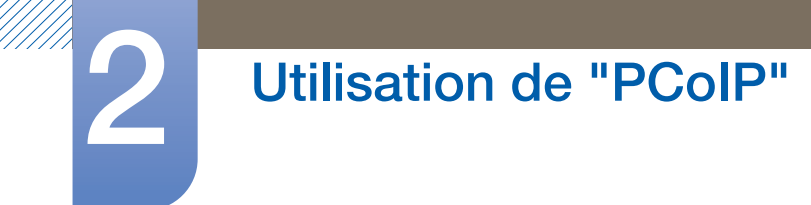

# Onglet Audio

Configurez les paramètres audio (par exemple, le micro et les écouteurs).

Figure 2-13 : Configuration Audio

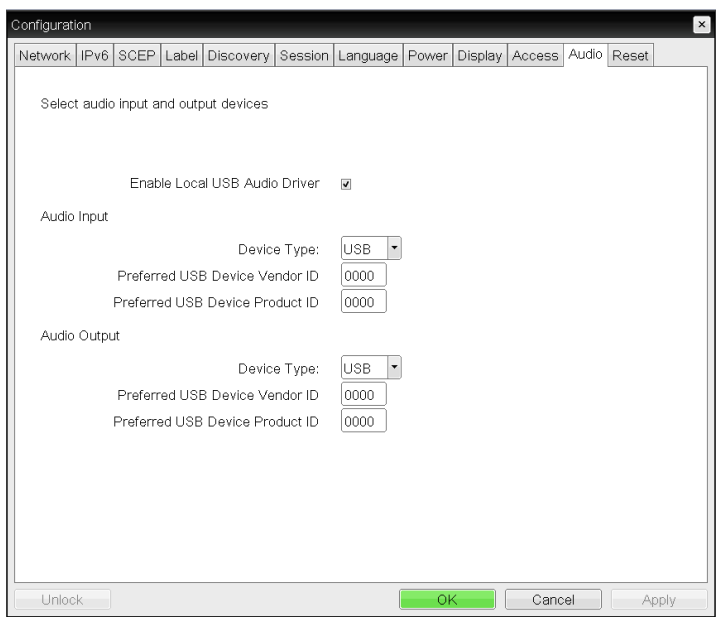

#### Enable Local USB Audio Driver

La musique trouvée sur le serveur sera lue via les haut-parleurs internes.

#### Sortie son et appareils connectés

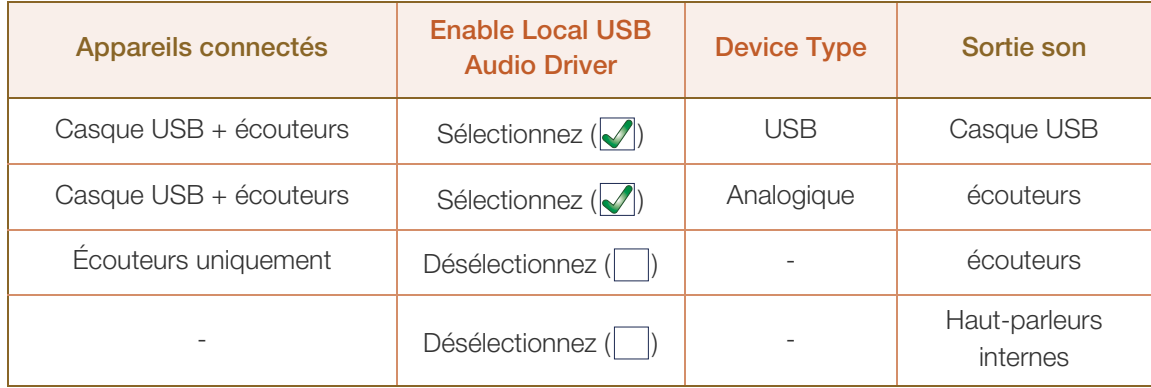

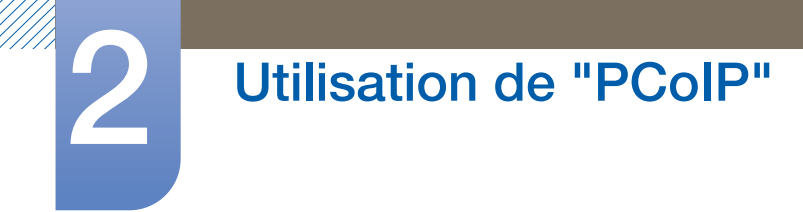

### Onglet Reset

La page Reset vous permet de réinitialiser la configuration et les autorisations sur leurs valeurs d'usine par défaut (stockées dans la mémoire flash intégrée).

 $\overline{\mathcal{R}}$ 

La réinitialisation peut également être lancée à l'aide de l'interface Web d'administration.

 Réinitialiser les paramètres sur les valeurs d'usine par défaut ne rétablit pas le micrologiciel et n'efface pas le logo personnalisé de l'OSD.

Figure 2-14 : Configuration Reset

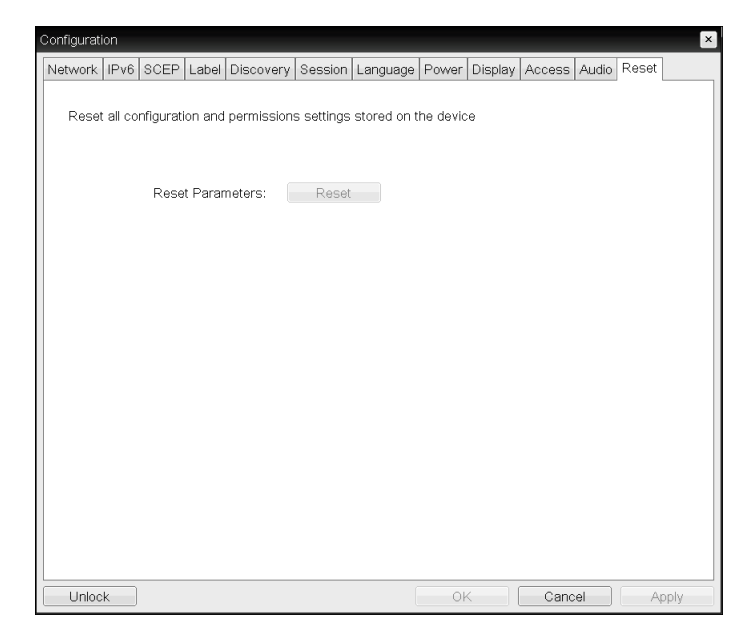

#### Reset Parameters

Lorsque vous cliquez sur ce bouton, un message s'affiche pour vous inviter à confirmer. Ce mécanisme évite toute réinitialisation accidentelle.

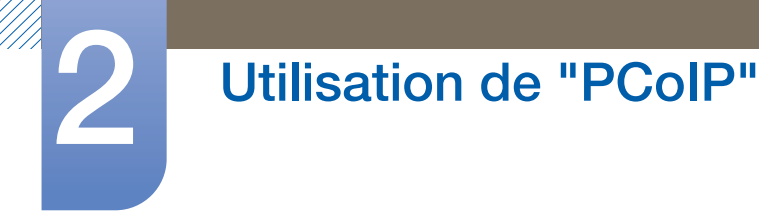

# 2.4.5 Fenêtre Diagnostics

Le menu **Diagnostic** propose des liens vers des pages avec des fonctions et des informations de temps d'exécution, potentiellement utiles pour résoudre les problèmes.

- Les options **Diagnostic** présentes dans l'OSD sont un sous-ensemble des options disponibles dans  $\overline{\mathcal{R}}$ l'interface Web d'administration.
- Event Log **Session Statistics Colp Processor Colp Processor Ping**

Chaque onglet contient un bouton permettant de Close la fenêtre.

#### Onglet Event Log

La page Event Log vous permet d'afficher et d'effacer les messages du journal des événements sur l'hôte ou le client.

L'interface Web d'administration vous permet de modifier le paramètre de filtre du journal, qui contrôle le niveau de détail des messages du journal. Lorsque vous définissez le filtre sur « terse », le périphérique consigne des messages concis dans le journal.

La page Event Log vous permet d'activer et de définir le journal système (syslog) pour qu'il collecte et transmette les événements satisfaisant à la norme IETF concernant la consignation des messages de programme.

La page Event Log peut également être lancée à l'aide de l'interface Web d'administration.  $\mathscr A$ 

Figure 2-15 : Configuration Event Log

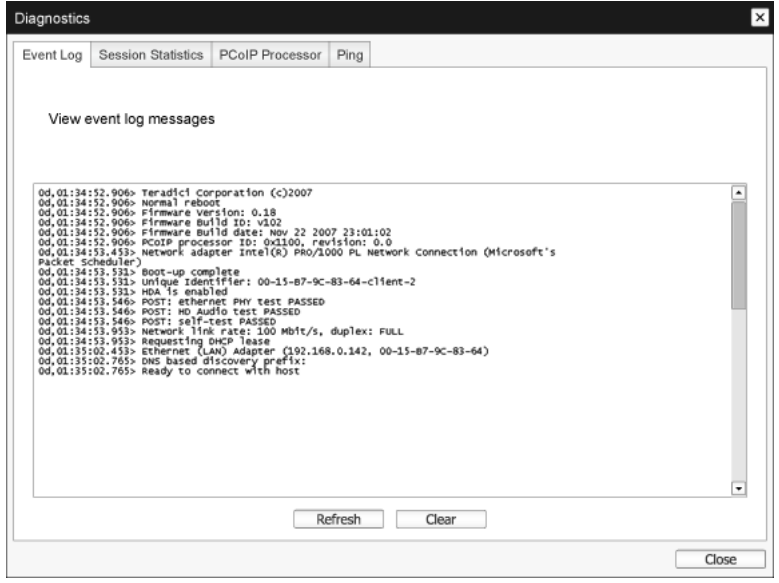

#### View event log messages

Le champ **View event log messages** affiche les messages du journal avec des informations d'horodatage. Deux boutons sont disponibles.

#### n Refresh

La sélection du bouton Refresh permet d'actualiser les messages du journal des événements affichés.

n Clear

Cliquez sur ce bouton pour supprimer tous les messages du journal des événements stockés sur le périphérique.

#### Onglet Session Statistics

La page Session Statistics vous permet de consulter les statistiques en cours lorsqu'une session est active. Si aucune session n'est active, vous pouvez consulter les statistiques de la dernière session.

La page Session Statistics peut également être consultée à l'aide de l'interface Web d'administration.  $\mathscr R$ 

Figure 2-16 : Configuration Session Statistics

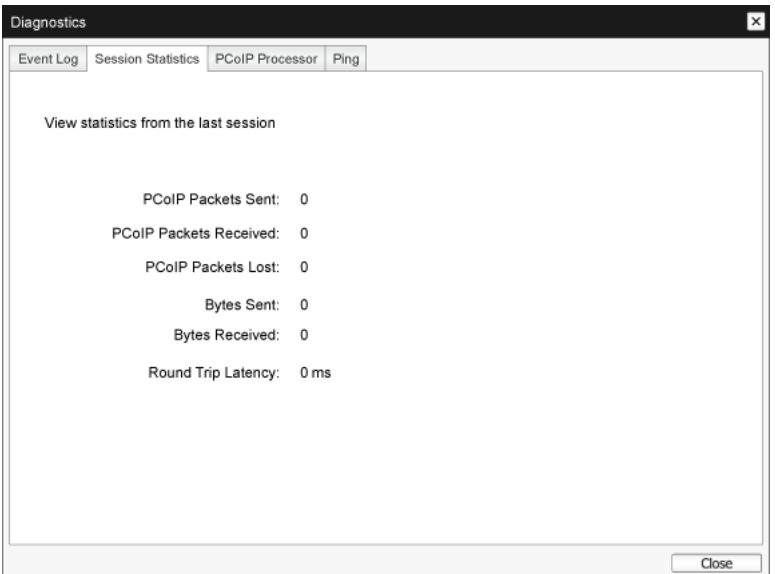

- Statistiques des paquets PCoIP
	- **DECOIP Packets Sent**

Le nombre total de paquets PCoIP envoyés pendant la session en cours/la dernière session.

**PCoIP Packets Received** 

Le nombre total de paquets PCoIP reçus pendant la session en cours/la dernière session.

**PCoIP Packets Lost** 

Le nombre total de paquets PCoIP perdus pendant la session en cours/la dernière session.

- Statistiques sur les octets
	- **Bytes Sent**

Le nombre total d'octets envoyés pendant la session en cours/la dernière session.

**Bytes Received** 

Le nombre total d'octets reçus pendant la session en cours/la dernière session.

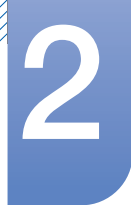

#### • Round Trip Latency

La latence minimum, moyenne et maximum du système PCoIP d'allers-retours (par exemple, de l'hôte vers le client, puis de nouveau vers l'hôte) et la latence du réseau en millisecondes (+/- 1 ms).

#### Onglet PCoIP Processor

La page PCoIP Processor vous permet de réinitialiser l'hôte ou le client, et d'afficher le temps d'activité du processeur PCoIP client depuis le dernier démarrage.

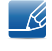

Le temps d'activité indiqué dans **PCoIP Processor** peut également être affiché dans l'interface Web d'administration.

Figure 2-17 : Configuration **PCoIP Processor** 

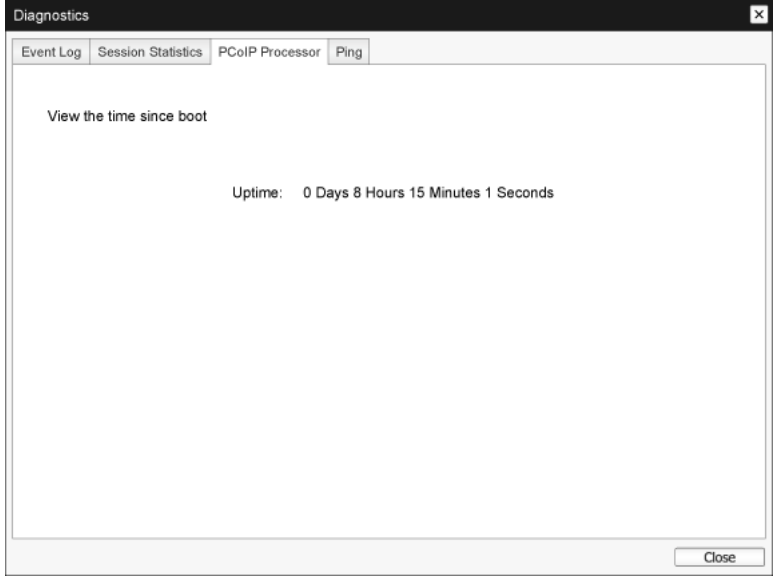

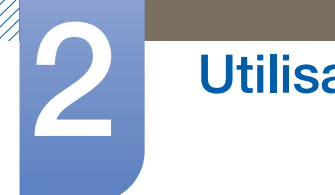

# Onglet Ping

La page Ping vous permet d'envoyer une commande ping à un dispositif pour déterminer si celui-ci est accessible sur le réseau IP. Cette opération vous aide à déterminer l'accessibilité d'un hôte. Suite à la version du micrologiciel 3.2.0 et au forçage ultérieur de la commande ping « do not fragment flag », vous pouvez utiliser cette fonction pour déterminer la taille MTU maximum.

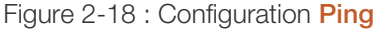

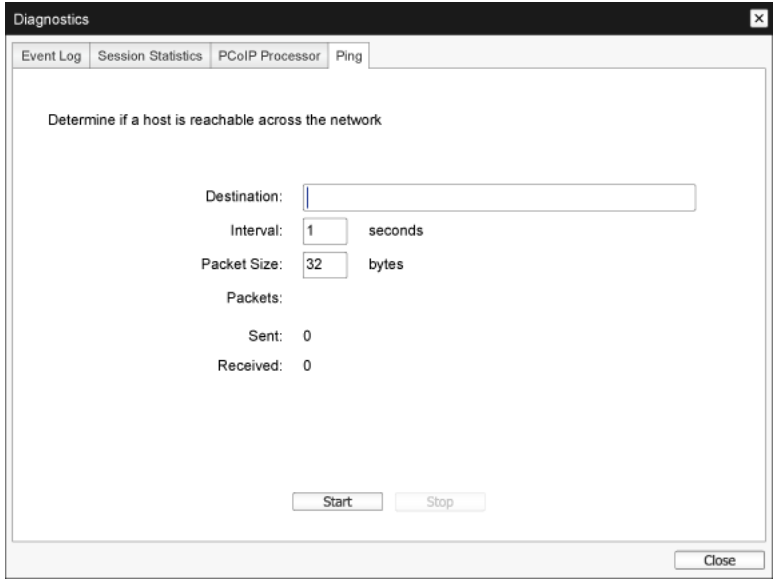

#### Paramètres ping

#### **Destination**

Adresse IP ou FQDN vers lequel (laquelle) envoyer une commande ping

**n** Interval

Intervalle entre des paquets ping

**Packet Size** 

Taille du paquet ping

- **Packets** 
	- Sent

Nombre de paquets ping transmis

**n** Received

Nombre de paquets ping reçus

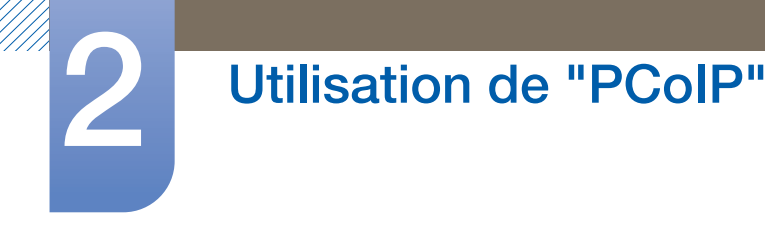

## 2.4.6 Fenêtre Information

La page Information vous permet de consulter des informations sur le périphérique. L'interface Web d'administration présente la version, les données VPD et des informations sur le périphérique connecté. L'OSD vous permet de consulter des informations sur la version du périphérique.

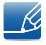

La page Version vous permet de consulter des détails sur la version logicielle et matérielle d'un périphérique.

#### Figure 2-19 : Configuration Version

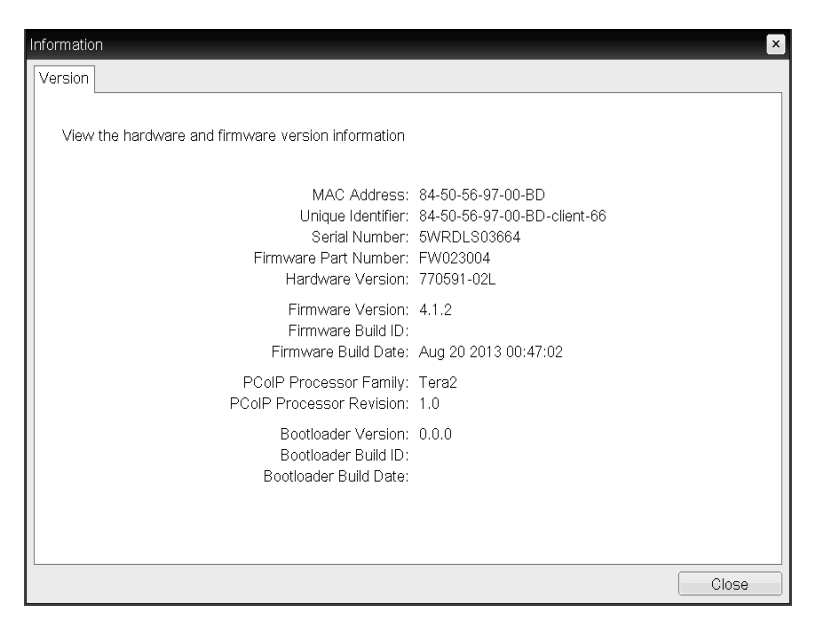

Informations VPD

Les données vitales du produit (Vital Product Data, VPD) sont des informations définies en usine pour identifier de manière unique chaque portail ou hôte.

**n** MAC Address

Adresse MAC unique de l'hôte/du client

Unique Identifier

Identifiant unique de l'hôte/du client

n Serial Number

Numéro de série unique de l'hôte/du client

**Eirmware Part Number** 

Numéro de référence du micrologiciel actuel

**n** Hardware Version

Numéro de version matérielle de l'hôte/du client

Informations sur le micrologiciel

La section Informations sur le micrologiciel affiche les détails du micrologiciel PCoIP actuel.

#### **Eirmware Version**

Version du micrologiciel actuel

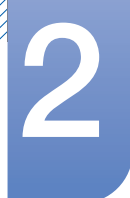

#### **Firmware Build ID**

Code de révision du micrologiciel actuel

#### **Eirmware Build Date**

Date de génération du micrologiciel actuel

#### PCoIP Processor Family

Le nom de famille Tera s'affiche. Tera est un processeur hôte de Teradici. Ce produit utilise un TERA2321 de la famille de processeurs hôte Tera2 de nouvelle génération qui s'affiche sous la forme Tera2.

#### PCoIP Processor Revision

La version en silicium du processeur PCoIP. La version B (révision) du silicium est identifiée par un 1.0.

#### Informations sur le chargeur d'amorçage

Les informations sur le chargeur d'amorçage fournissent les détails actuels du chargeur d'amorçage PCoIP.

#### **Bootloader Version**

Version du chargeur d'amorçage actuel

#### Bootloader Build ID

Code de révision du chargeur d'amorçage actuel

#### Bootloader Build Date

Date de génération du chargeur d'amorçage actuel

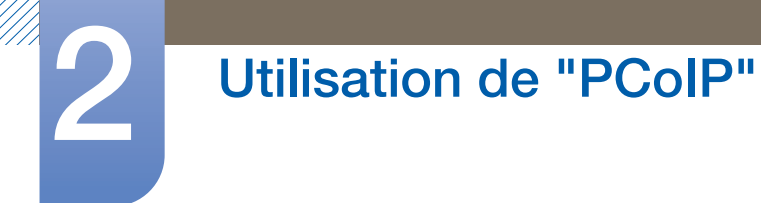

## 2.4.7 Fenêtre User Settings

La page User Settings vous permet d'accéder à différents onglets pour définir les paramètres Certificate Checking Mode, Mouse, Keyboard, PCoIP protocol image quality et Display topology.

Les onglets du menu User Settings sont les suivants :

- Certificate **Certificate Certificate Mouse Mouse CE**
- Image **Calcular Company Company Topology Company Touch Screen**

#### Onglet Certificate

Dans cet onglet, sélectionnez les prochaines étapes à effectuer lorsque la sécurité pour la connexion à un serveur ne peut pas être vérifiée. Il est recommandé de modifier ce paramètre uniquement avec l'approbation du gestionnaire du système.

Figure 2-20 : Configuration **Certificate** 

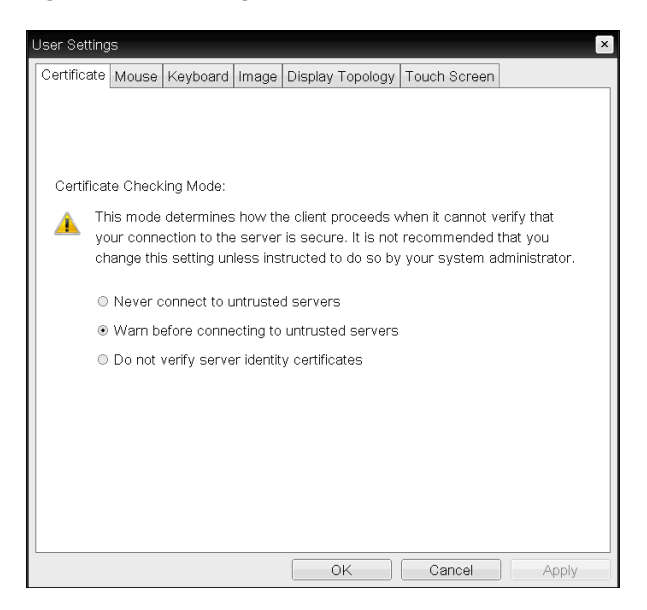

- Never connect to untrusted servers: sélectionner cette option si vous ne souhaitez pas vous connecter à un serveur qui n'a pas de certificat ou qui a un certificat non approuvé.
- Warn before connecting to untrusted servers: sélectionner cette option si vous souhaitez afficher une invite d'avertissement avant la connexion à un serveur non approuvé.
- . Do not verify server identity certificates: sélectionner cette option si vous souhaitez autoriser des connexions avec un serveur sans vérifier le certificat de l'ID du serveur.

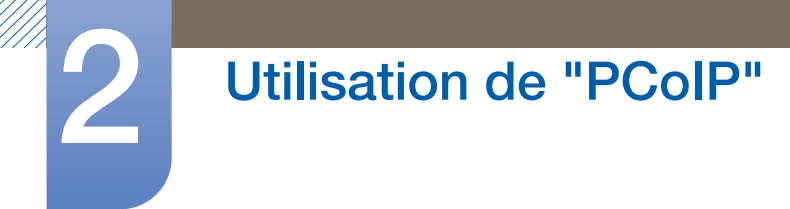

### Onglet Mouse

La page Mouse vous permet de modifier les paramètres de vitesse du curseur de la souris, pour les sessions de l'OSD.

 $\overline{\mathcal{R}}$ 

Le paramètre de vitesse du curseur de la souris de l'OSD n'a aucune incidence sur les paramètres du curseur de la souris lorsqu'une session PCoIP est active, sauf si la fonction Local Keyboard Host Driver est utilisée. Consultez le manuel "PCoIP Host Software for Windows User Guide: TER0810001" pour plus d'informations. Cette fonction est uniquement disponible via l'OSD. Elle ne l'est pas dans l'interface Web d'administration.

Figure 2-21 : Configuration **Mouse** 

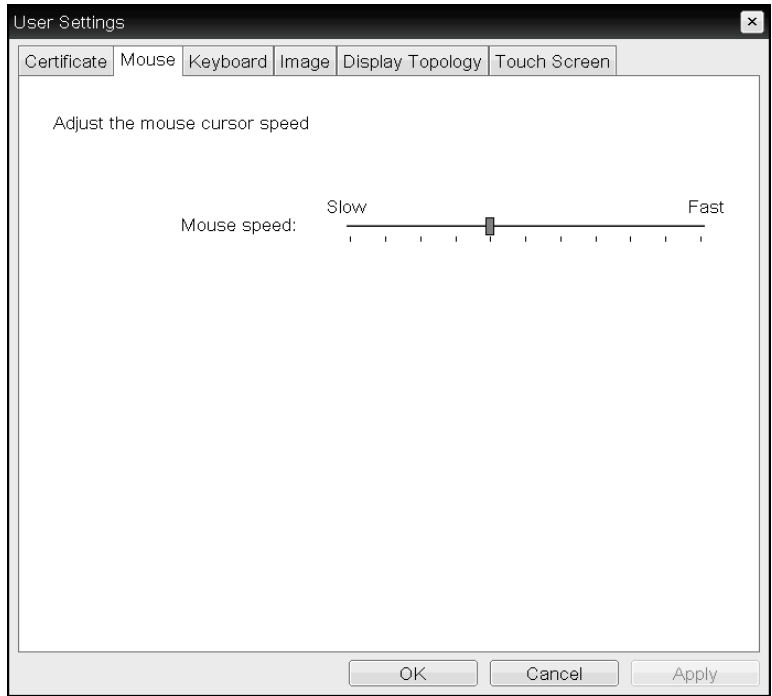

#### Mouse Speed

Configure la vitesse du curseur de votre souris.

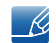

Vous pouvez également configurer la vitesse de la souris via le logiciel PCoIP sur l'hôte. Consultez le manuel "PCoIP Host Software for Windows User Guide: TER0810001" pour plus d'informations.

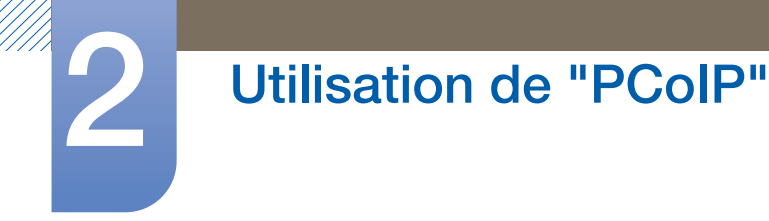

# Onglet Keyboard

La page Keyboard vous permet de modifier les paramètres de répétition du clavier, pour les sessions de l'OSD.

- Les paramètres du clavier n'ont aucune incidence sur ces mêmes paramètres lorsqu'une session  $\mathscr R$ PCoIP est active, sauf si la fonction Local Keyboard Host Driver est utilisée. Consultez le manuel "PCoIP Host Software for Windows User Guide: TER0810001" pour plus d'informations. Ce paramètre est uniquement disponible via l'OSD. Il ne figure pas dans l'interface Web d'administration.
	- Vous pouvez également configurer les paramètres de répétition du clavier via le logiciel PCoIP sur l'hôte. Consultez le manuel "PCoIP Host Software for Windows User Guide: TER0810001" pour plus d'informations.

#### Figure 2-22 : Configuration Keyboard

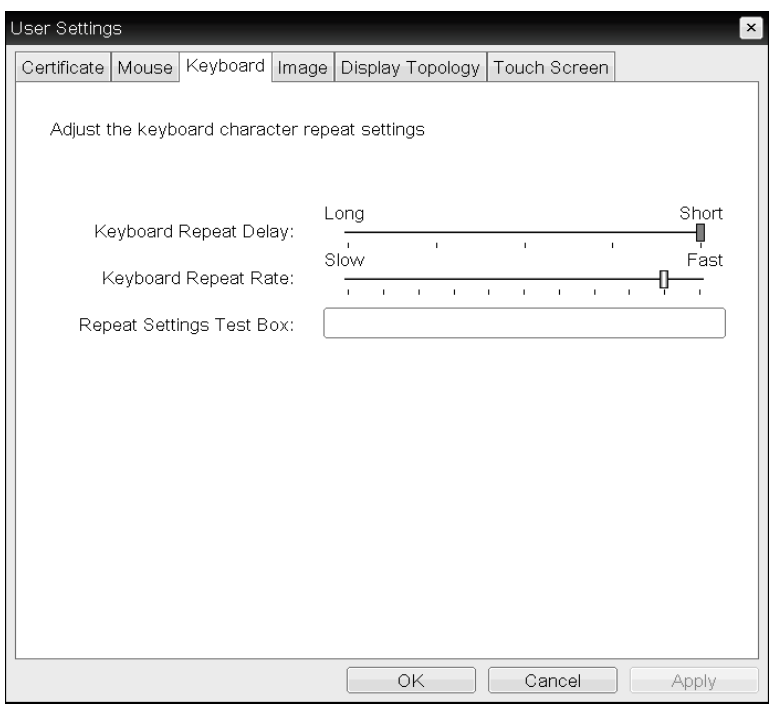

#### **Keyboard Repeat Delay**

Permet aux utilisateurs de configurer le délai de répétition du clavier.

#### • Keyboard Repeat Rate

Permet aux utilisateurs de configurer le taux de répétition du clavier.

#### Repeat Settings Test Box

Permet aux utilisateurs de tester les paramètres de clavier choisis.

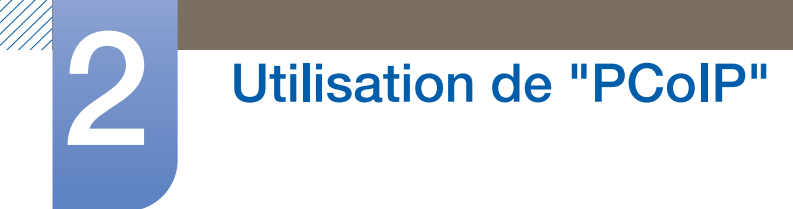

## Onglet Image

La page *Image* vous permet de modifier la qualité d'image de la session PCoIP.

Figure 2-23 : Configuration **Image** 

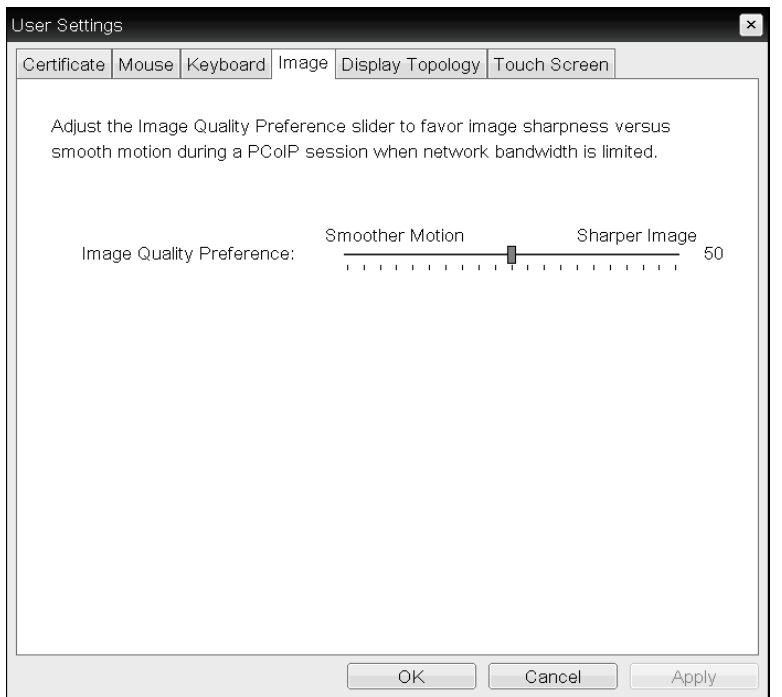

#### **.** Image Quality Preference

Utilisez le bouton coulissant pour ajuster l'équilibre entre la netteté d'image et la fluidité des déplacements dans une session PCoIP lorsque la bande passante est limitée.

 $\mathscr R$ 

Ce champ figure également sur l'hôte sur le logiciel hôte PCoIP est installé. Le bouton coulissant se trouve dans l'onglet *Image* du logiciel hôte.

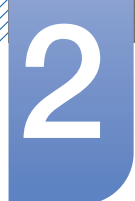

#### Onglet Display Topology

Pour appliquer la fonction de topologie d'affichage à une session PCoIP entre un zéro client et un hôte PCoIP, le logiciel hôte PCoIP doit être installé sur l'hôte. Consultez le manuel "PCoIP Host Software for Windows User Guide: TER0810001" pour plus d'informations.

L'onglet Display Topology ne dispose d'aucun menu équivalent dans l'interface Web d'administration.  $\overline{\mathscr{L}}$ 

Pour plus d'informations sur la fonction **Display Topology** pour une session PCoIP entre une carte d'hôte et un zéro client, consultez le manuel "PCoIP Host Software for Windows User Guide: TER0810001".

Modifiez toujours les paramètres de topologie d'affichage à l'aide de l'onglet **Display Topology** sur le  $z$ éro client (OSD  $\rightarrow$  Options  $\rightarrow$  User Settings interface).

Figure 2-24 : Configuration Display Topology

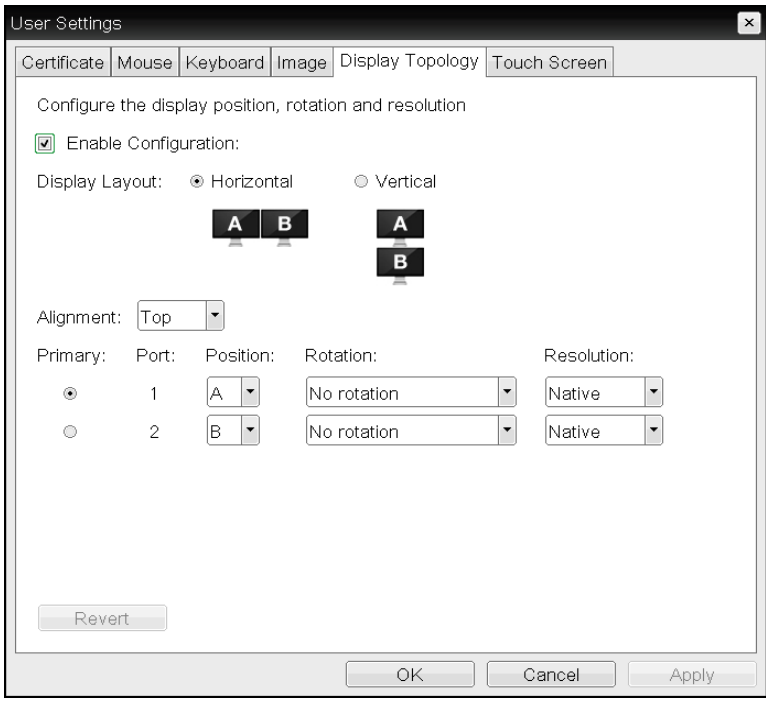

#### Enable Configuration

Le périphérique peut être configuré à l'aide des paramètres de position d'affichage, de rotation et de résolution, si possible. Les paramètres sont enregistrés lorsque vous cliquez sur Apply ou sur OK, et appliqués suite au redémarrage du périphérique.

#### Display Layout

Faites votre choix entre une disposition horizontale ou une disposition verticale pour vos écrans (A et B). Ce paramètre doit tenir compte de la disposition physique des écrans sur votre bureau.

- **Horizontal** : sélectionnez cette option pour disposer A et B à l'horizontale et placer A à gauche de B.
- **Vertical**: sélectionnez cette option pour disposer A et B à la verticale et placer A au-dessus de B.

Il n'est pas possible d'activer plus de deux écrans à la fois. - K.

#### **Alignment**

Choisissez l'alignement des écrans A et B lorsqu'ils sont de tailles différentes.

Ce paramètre détermine la zone de l'écran qui sera utilisée lorsque vous déplacez le curseur d'un  $\overline{\mathcal{R}}$ écran à l'autre. Les options d'alignement qui figurent dans la liste déroulante dépendent de la disposition de l'écran que vous avez sélectionnée, à savoir verticale ou horizontale.

#### **Primary**

Configurez le port DVI sur le zéro client que vous souhaitez utiliser comme port principal.

- L'affichage connecté au port principal devient l'affichage principal (c'est-à-dire l'affichage qui  $\mathscr{R}$ contient les menus de l'OSD avant de commencer une session PCoIP et qui est sollicité par la barre des tâches Windows suite au lancement de la session).
- **Port 1:** Sélectionnez cette option pour configurer le port DVI-1 sur le zéro client comme port principal.
- **Port 2:** Sélectionnez cette option pour configurer le port DVI-2 sur le zéro client comme port principal.

#### Position

Indiquez l'écran physiquement connecté au Port 1 et au Port 2.

#### Rotation

Configurez la rotation de l'écran dans Port 1 et Port 2 :

- D No rotation
- n 90° clockwise
- n 180° rotation
- □ 90° counter-clockwise

#### Resolution

La résolution d'affichage peut être configurée pour une session PCoIP entre une machine virtuelle ou un hôte et un zéro client. Le zéro client détecte les résolutions d'affichage prises en charge du moniteur et les insère dans le menu déroulant. Par défaut, la résolution native de l'affichage est utilisée.

#### Revert

Rétablit les derniers paramètres enregistrés pour les configurations sur cette page.

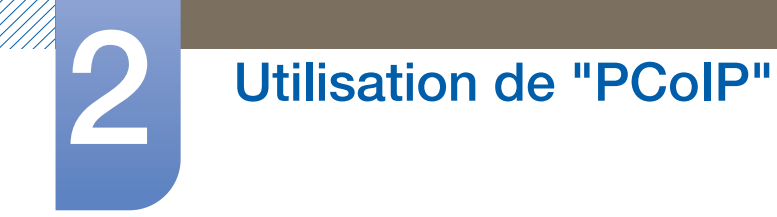

#### Onglet Touch Screen

La page Touch Screen vous permet de configurer et d'étalonner certains paramètres d'un écran tactile Elo TouchSystems.

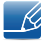

La page Touch Screen figure uniquement dans l'OSD. Elle ne l'est pas dans l'interface Web d'administration.

Figure 2-25 : Configuration Touch Screen

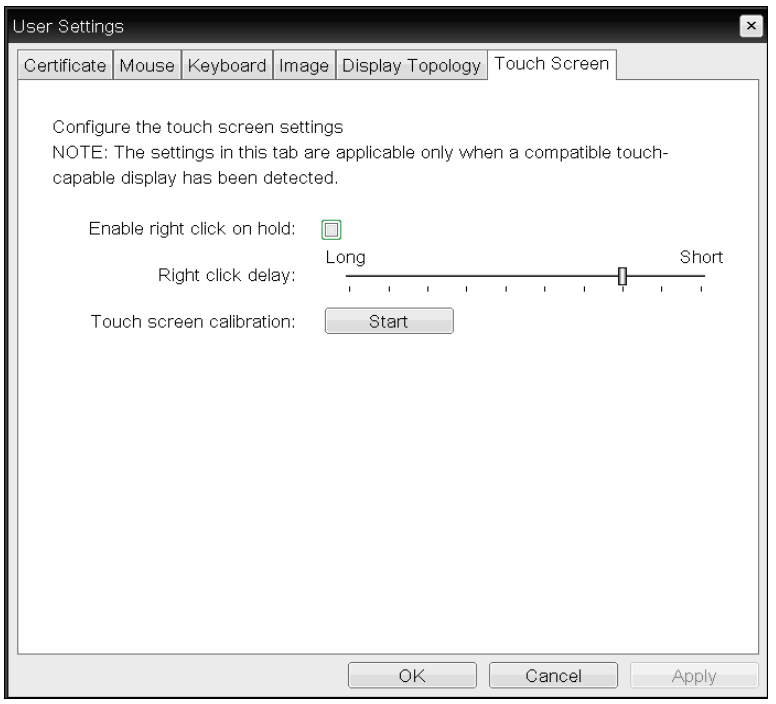

#### Enable right click on hold

Cochez cette case pour permettre aux utilisateurs d'émuler un clic droit lorsqu'ils touchent l'écran de manière continue pendant quelques secondes. Si la case n'est pas cochée, le clic droit n'est pas pris en charge.

#### Right click delay

Déplacez le bouton vers la valeur Long ou Short pour déterminer la durée pendant laquelle un utilisateur doit appuyer sur l'écran de manière continue pour simuler un clic droit.

#### Touch screen calibration

Lors de la première connexion de l'écran tactile au zéro client, le programme d'étalonnage démarre. Sur l'écran tactile, appuyez sur chacune des trois cibles lorsqu'elles apparaissent.

Pour tester l'étalonnage, faites glisser votre doigt sur le moniteur et assurez-vous que le curseur suit votre mouvement. Si ce n'est pas le cas, le programme d'étalonnage redémarre.

Une fois étalonnées, les coordonnées sont stockées en mémoire flash.

Pour démarrer manuellement le programme d'étalonnage, cliquez sur Start dans la page Touch Screen de l'OSD. Suivez ensuite les instructions à l'écran.

## 2.4.8 Fenêtre Password

Pour utiliser la fonction Password, configurez Options pour le zéro client utilisant PCoIP MC.  $\mathcal{R}$ Consultez le Teradici Support Site: http://techsupport.teradici.com pour plus d'informations.

La page Password vous permet de mettre à jour le mot de passe d'administration locale du périphérique. Il peut contenir 20 caractères au maximum.

- Ce paramètre a une incidence sur l'interface Web d'administration et l'interface utilisateur  $\mathcal{R}$ graphique de l'OSD.
	- Si vous décidez de mettre à jour le mot de passe du client, ne l'oubliez pas car le client deviendrait inutilisable.

#### Figure 2-26 : Configuration **Change Password**

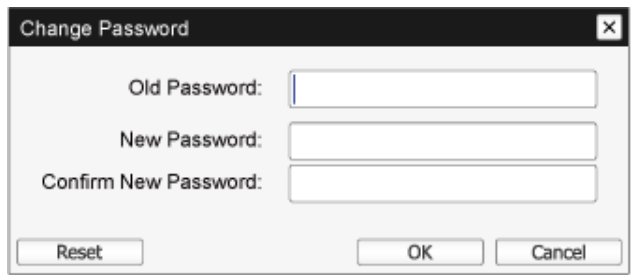

#### Old Password

Vous devez saisir dans ce champ le mot de passe d'administration actuel avant de pouvoir mettre à jour le mot de passe.

#### New Password

Il s'agit du nouveau mot de passe d'administration de l'interface Web d'administration et de l'interface utilisateur graphique de l'OSD.

#### Confirm New Password

Pour permettre la mise à jour du mot de passe, la valeur saisie dans ce champ doit être identique à celle du champ New Password.

Reset

En cas de perte du mot de passe du client, vous pouvez cliquez sur le bouton Reset pour solliciter un code de réponse auprès du fournisseur du client. Le code challenge est envoyé au fournisseur. Le fournisseur évalue la demande et renvoie un code de réponse, si autorisé par Teradici.

Suite à la saisie correcte du code de réponse, le mot de passe du client est défini sur une valeur vide. Vous devez alors saisir un nouveau mot de passe.

 $\mathcal{R}$ 

Pour plus d'informations sur la réinitialisation d'un mot de passe autorisé, contactez le fournisseur du client. Cette option n'est pas disponible dans l'interface Web d'administration, mais uniquement via l'OSD.

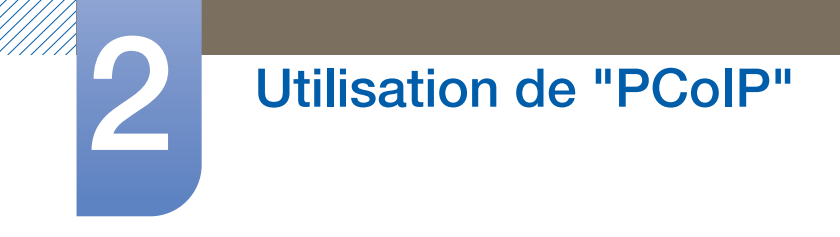

Figure 2-27 : Configuration Authorized Password Reset

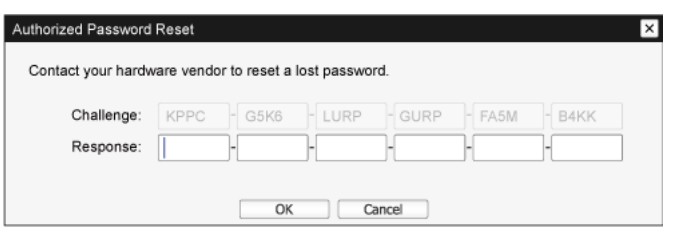

Les instructions d'utilisation de PCoIP sont sujettes à modification sans préavis. Pour consulter les  $\mathscr{R}$ dernières informations, visitez le site Web Teradici (http://www.teradici.com).

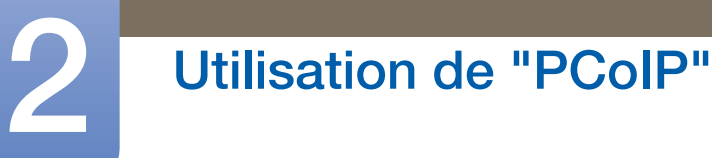

## 2.4.9 Wake On LAN

Cette fonction vous permet de mettre le produit sous tension en envoyant, via un réseau, une commande prédéfinie depuis un système externe vers le produit.

Vérifiez que le réseau est apte à communiquer des données avec l'ordinateur qui envoie la commande au produit. Assurez-vous de disposer d'un programme capable de générer des signaux Wake on LAN.

- Assurez-vous qu'un bloc d'alimentation est toujours connecté afin de garantir le fonctionnement  $\mathcal{R}$ de cette fonction lorsque le produit est hors tension.
	- La fonction est destinée à mettre le produit sous tension. (Elle ne permet pas la mise hors tension du produit.)

#### Configuration des paramètres

- *1* Configurez les adresses IP du produit et de l'ordinateur pour activer le produit afin de connecter l'ordinateur à un réseau.
- 2 Saisissez l'adresse IP configurée pour le produit dans la barre d'adresses du navigateur Internet sur l'ordinateur pour accéder à la page Web d'administration du produit.
- 3 Pour modifier les paramètres d'alimentation, connectez-vous (Log In) et sélectionnez Configuration  $\rightarrow$  Power.
- *4* Configurez les paramètres pour les adapter à l'environnement dans lequel le produit est utilisé. (Reportez-vous à l'image ci-dessous.)

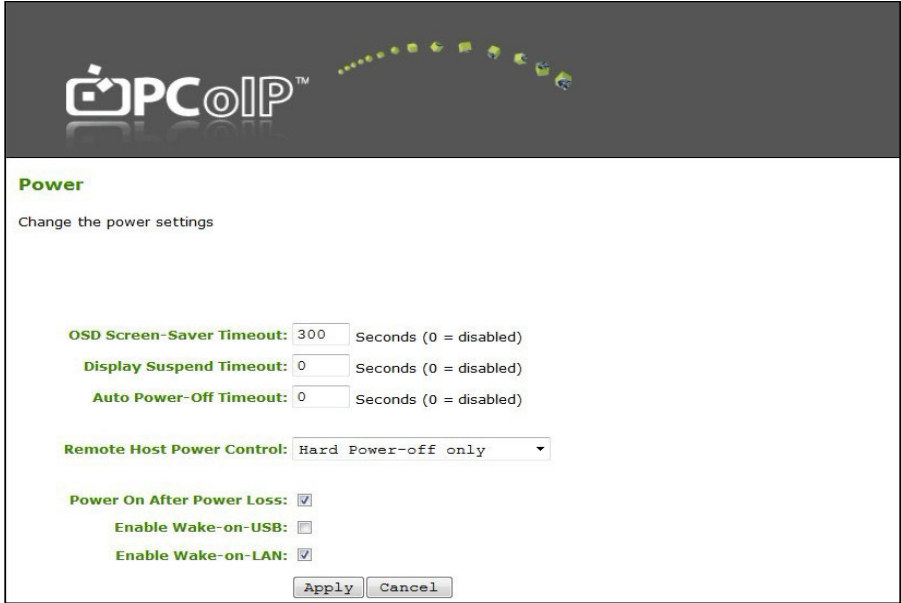

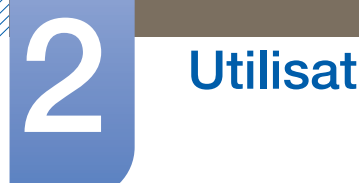

# 2.4.10 Wake on USB

Si vous coupez l'alimentation après avoir activé Wake On USB sur la page Web d'administration du produit, le système passe en mode veille.

La fonction Wake on USB fait passer le système du mode veille au mode normal lorsqu'un changement relatif à l'entrée par le clavier ou la souris est détecté.

Exemples de modification : cliquer sur un bouton de la souris ou appuyer sur une touche du clavier.  $\mathscr R$ 

#### Configuration des paramètres

- *1* Configurez les adresses IP du produit et de l'ordinateur pour activer le produit afin de connecter l'ordinateur à un réseau.
- 2 Saisissez l'adresse IP configurée pour le produit dans la barre d'adresses du navigateur Internet sur l'ordinateur pour accéder à la page Web d'administration du produit.
- 3 Pour modifier les paramètres d'alimentation, connectez-vous (Log In) et sélectionnez Configuration  $\rightarrow$  Power.
- *4* Configurez les paramètres pour les adapter à l'environnement dans lequel le produit est utilisé. (Reportez-vous à l'image ci-dessous.)

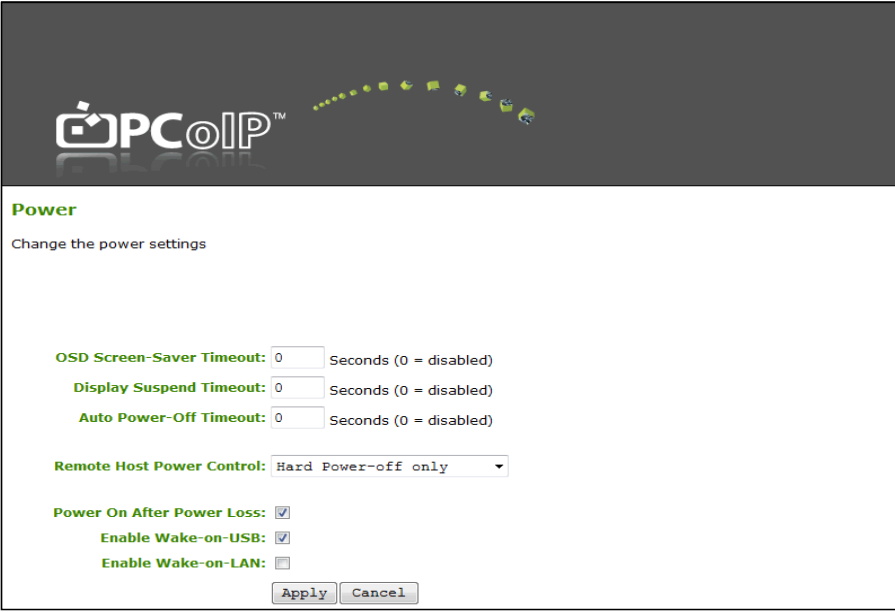

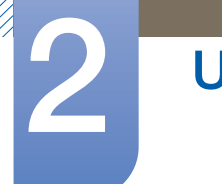

# 2.4.11 OSD Logo Upload

À l'aide de la page OSD Logo Upload, modifiez le logo qui s'affiche sur Teradici OSD.

#### Configuration des paramètres

- *1* Configurez les adresses IP du produit et de l'ordinateur pour activer le produit afin de connecter l'ordinateur à un réseau.
- 2 Saisissez l'adresse IP configurée pour le produit dans la barre d'adresses du navigateur Internet sur l'ordinateur pour accéder à la page Web d'administration du produit.
- 3 Connectez-vous (Log In) et sélectionnez Upload  $\rightarrow$  OSD Logo. La page OSD Logo Upload s'affiche. (Reportez-vous à l'image ci-dessous.)
- *4* Sélectionnez un nouveau fichier pour remplacer le logo et appuyez sur Upload.
- Assurez-vous que le ficher logo OSD est un fichier Bitmap de 24 bpp dont la résolution ne dépasse pas  $\overline{\mathcal{R}}$ 256 x 64 pixels.

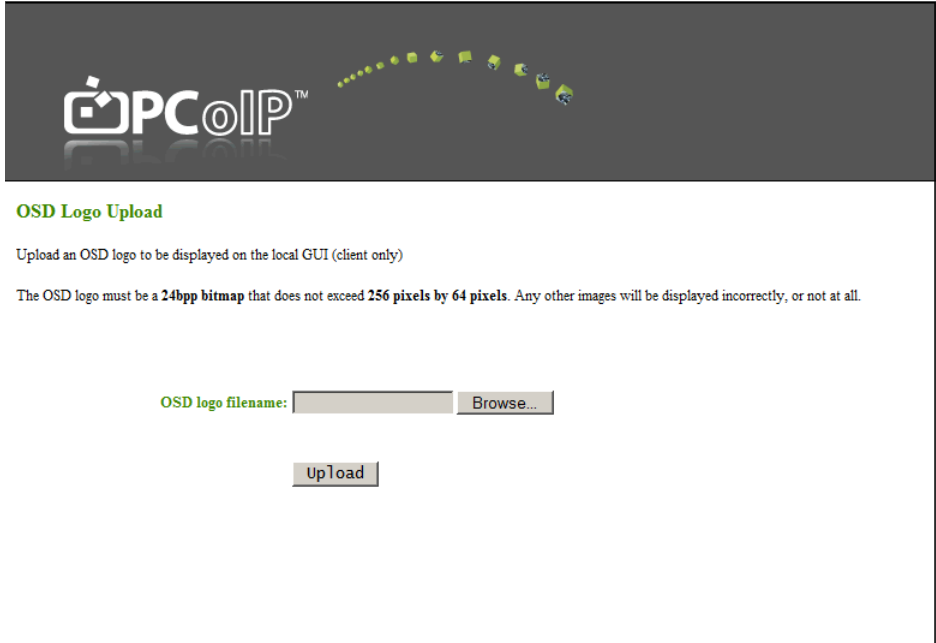

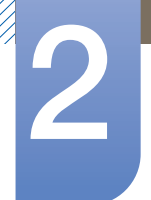

# 2.4.12 Firmware Update

En utilisant la page Firmware Update, modifiez le Teradici Firmware.

#### Configuration des paramètres

- *1* Configurez les adresses IP du produit et de l'ordinateur pour activer le produit afin de connecter l'ordinateur à un réseau.
- 2 Saisissez l'adresse IP configurée pour le produit dans la barre d'adresses du navigateur Internet sur l'ordinateur pour accéder à la page Web d'administration du produit.
- 3 Connectez-vous (Log In) et sélectionnez Upload  $\rightarrow$  Firmware. La page Firmware Upload s'affiche. (Reportez-vous à l'image ci-dessous.)
- *4* Sélectionnez un Firmware pour remplacer le logo et appuyez sur Upload.
- 5 Une fois le téléchargement terminé, le bouton Reset apparaît. Cliquez sur le bouton Reset pour redémarrer le client.

Allez dans Options  $\rightarrow$  Information et affichez les informations relatives à la Firmware Version.

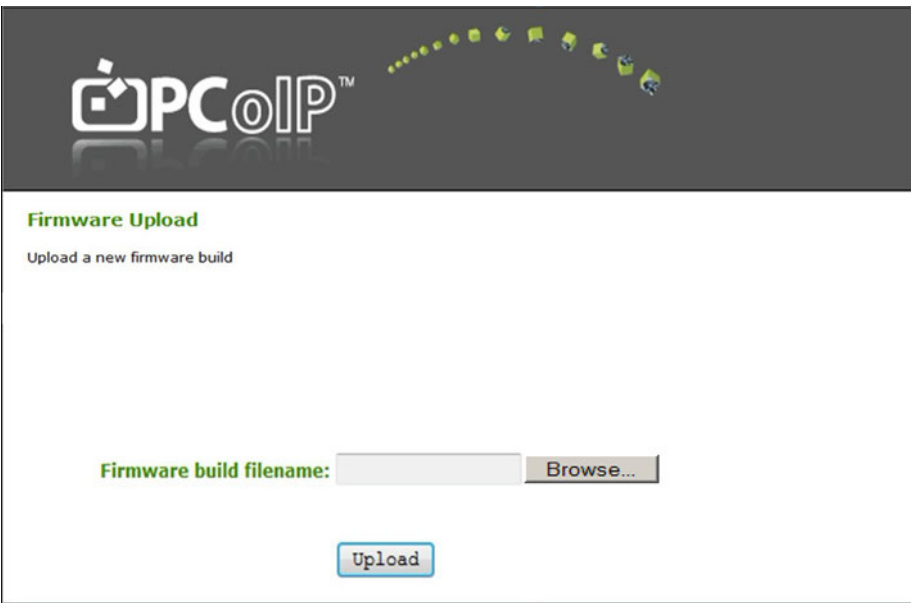

# 3.1 Exigences préalables à tout contact avec le service clientèle de Samsung

# 3.1.1 Vérifiez les éléments suivants :

### Problème d'installation

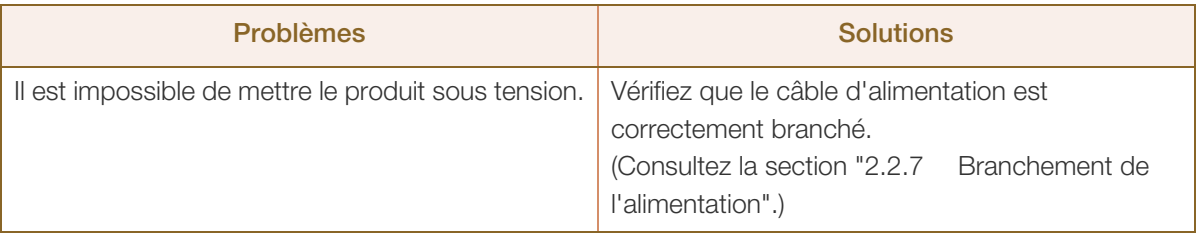

## Problème de son

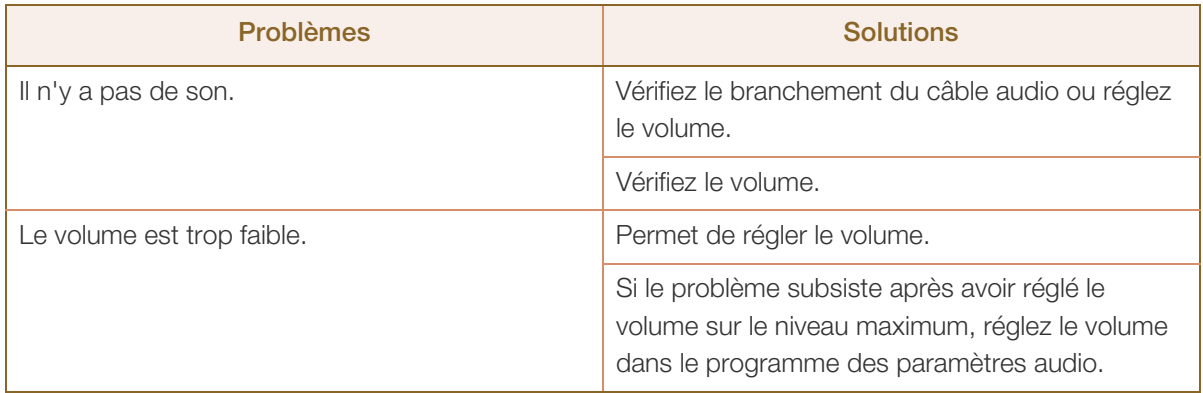

# 4.1 Généralités

 $\overline{\mathcal{R}}$ 

 $\mathcal{R}$ 

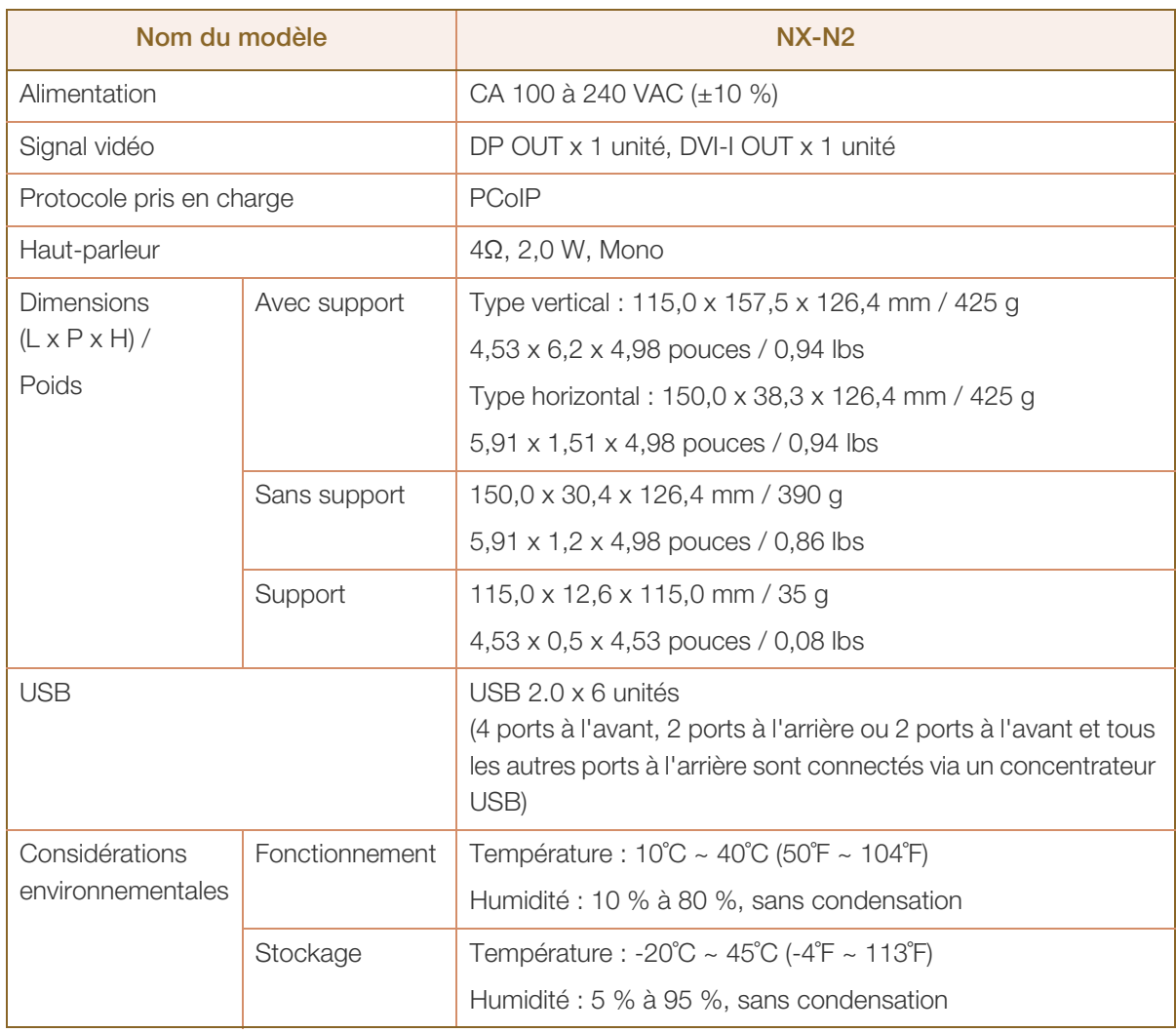

Les spécifications ci-dessus peuvent être modifiées sans avis préalable dans le but d'améliorer la qualité.

Ce périphérique est un appareil numérique de Classe A.

# 4.2 Consommation

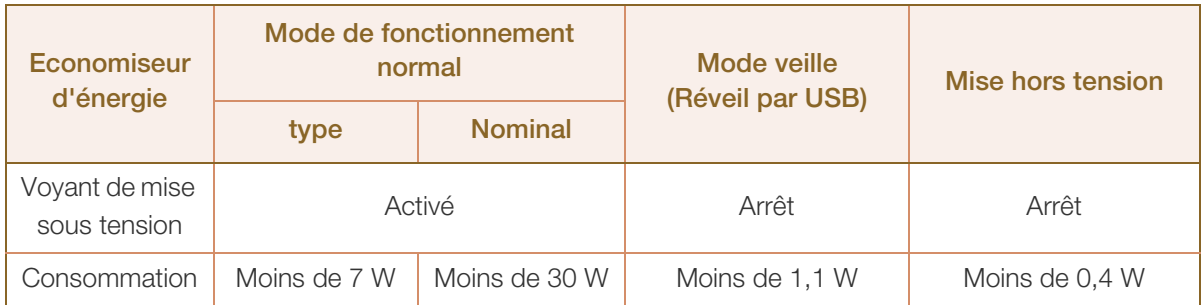

 Le niveau de consommation affiché peut varier selon les conditions de fonctionnement ou lors de  $\overline{\mathcal{R}}$ la modification des paramètres.

 Pour réduire la consommation d'électricité, déconnectez le cordon d'alimentation. Assurez-vous de bien débrancher le câble d'alimentation si vous prévoyez de ne pas utiliser le produit pendant une période prolongée. Pour une consommation nulle lorsque l'interrupteur d'alimentation n'est pas disponible, débranchez le câble d'alimentation.

# Comment contacter Samsung dans le monde

Site Web: www.samsung.com/displaysolutions

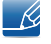

Si vous avez des suggestions ou des questions concernant les produits Samsung, veuillez contacter le Service Consommateurs Samsung.

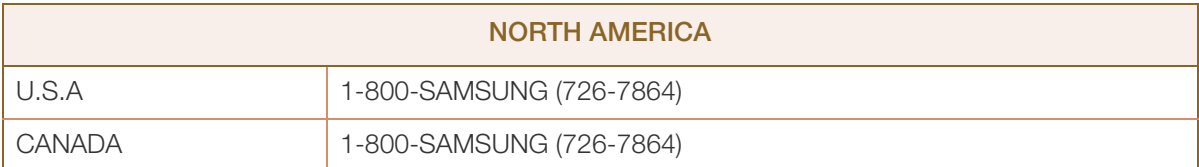

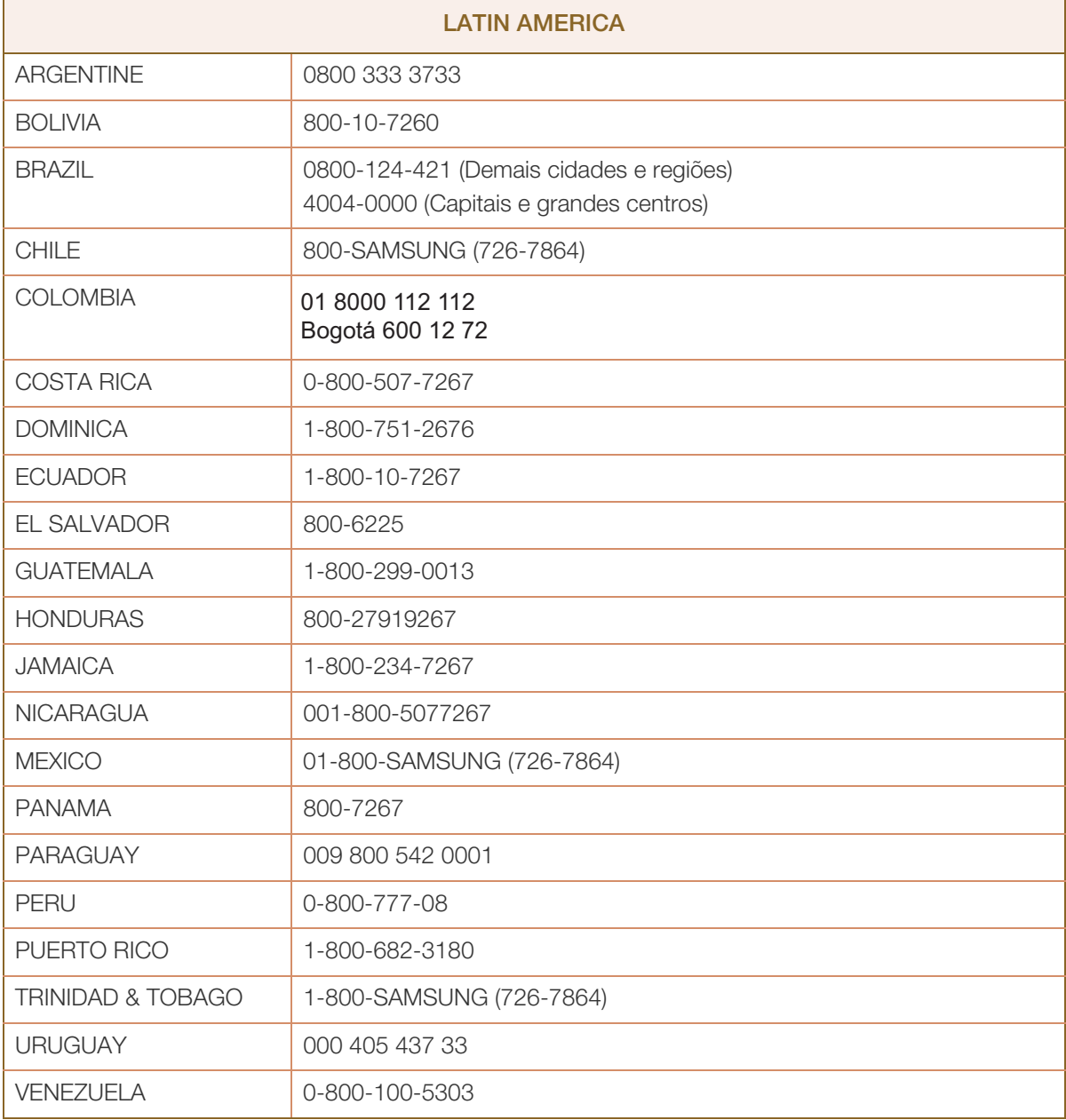

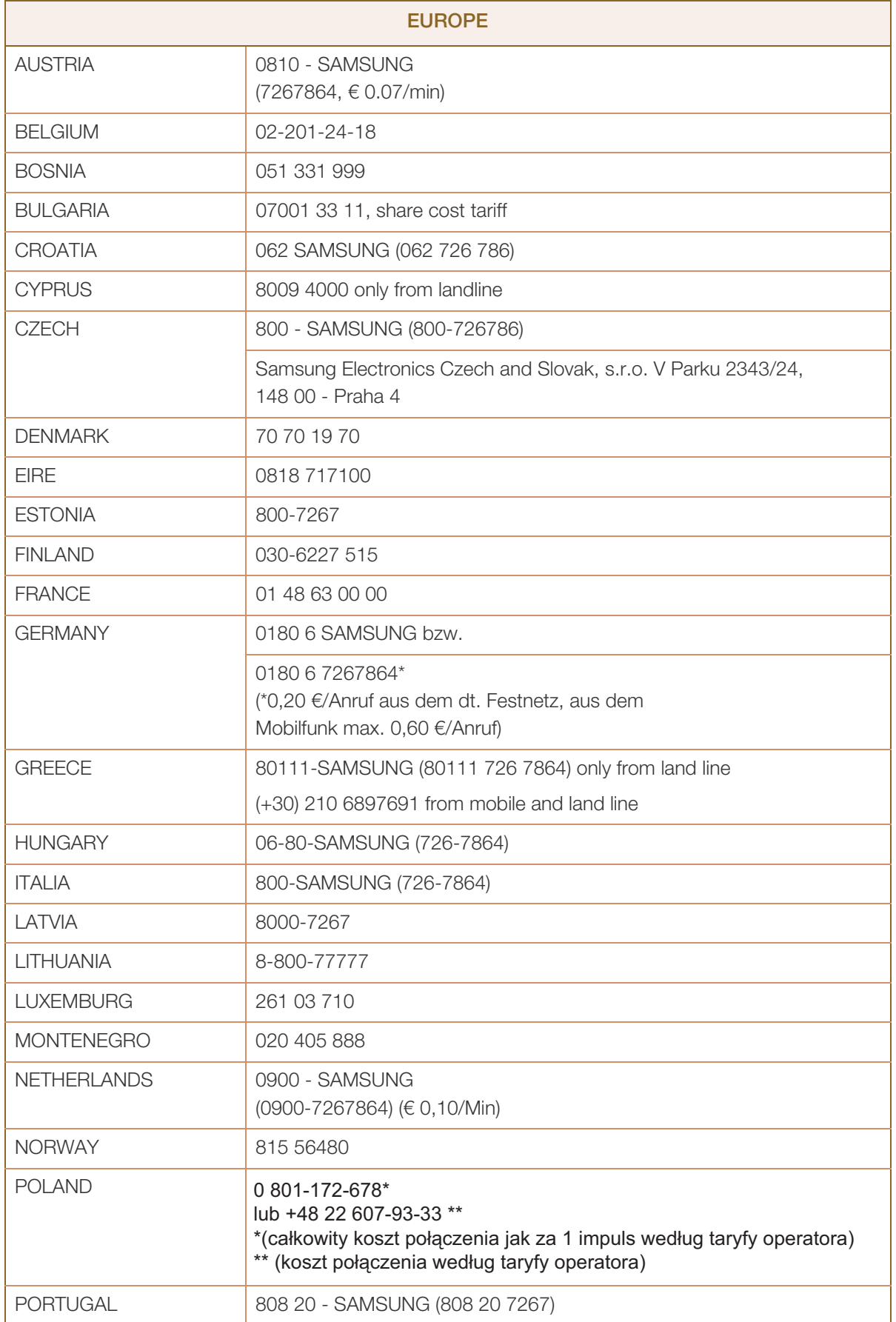

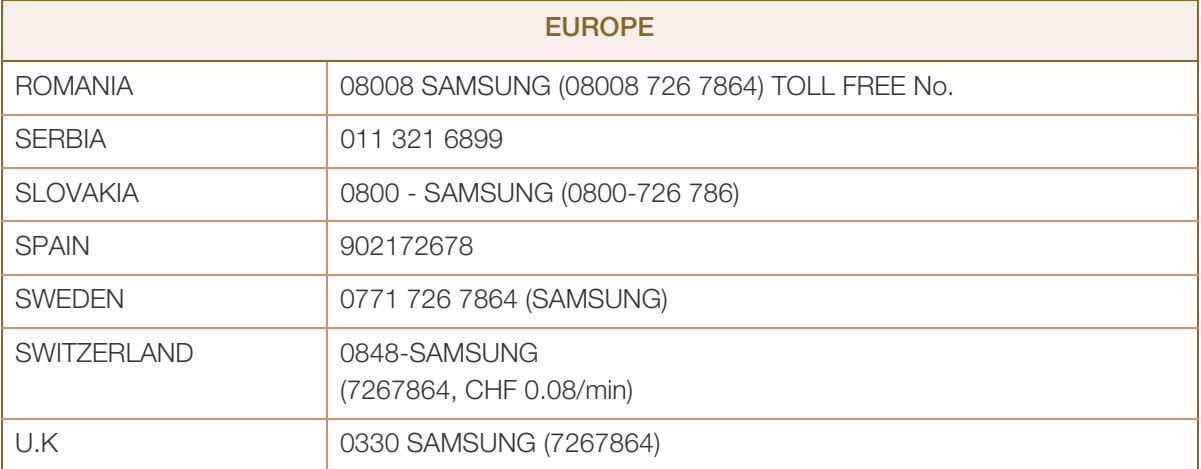

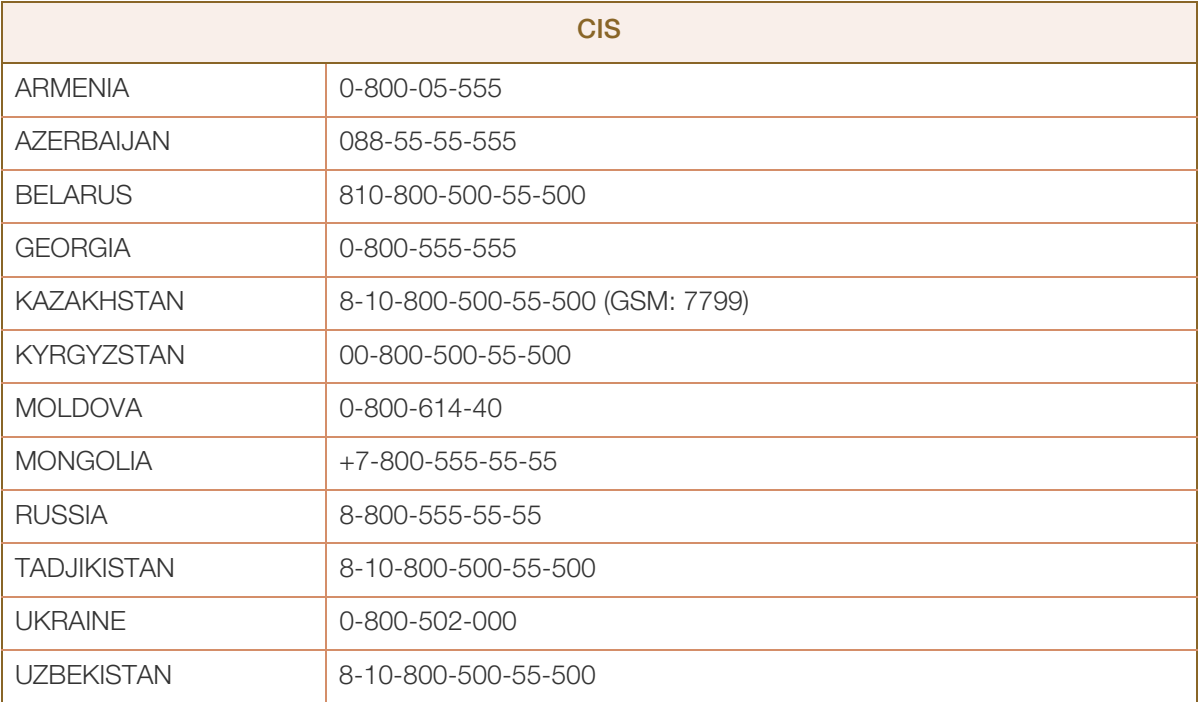

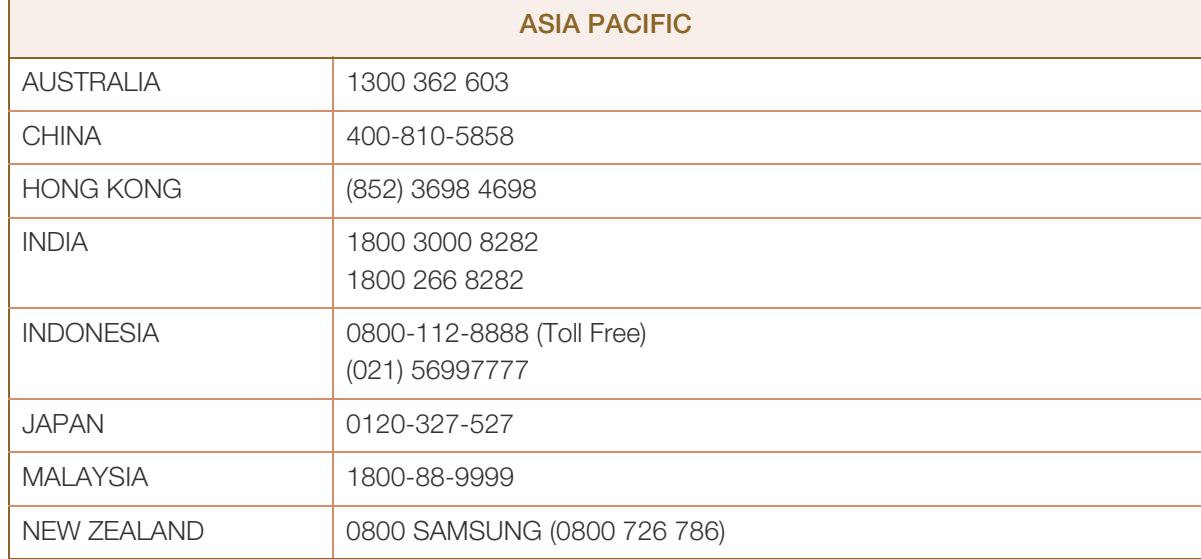
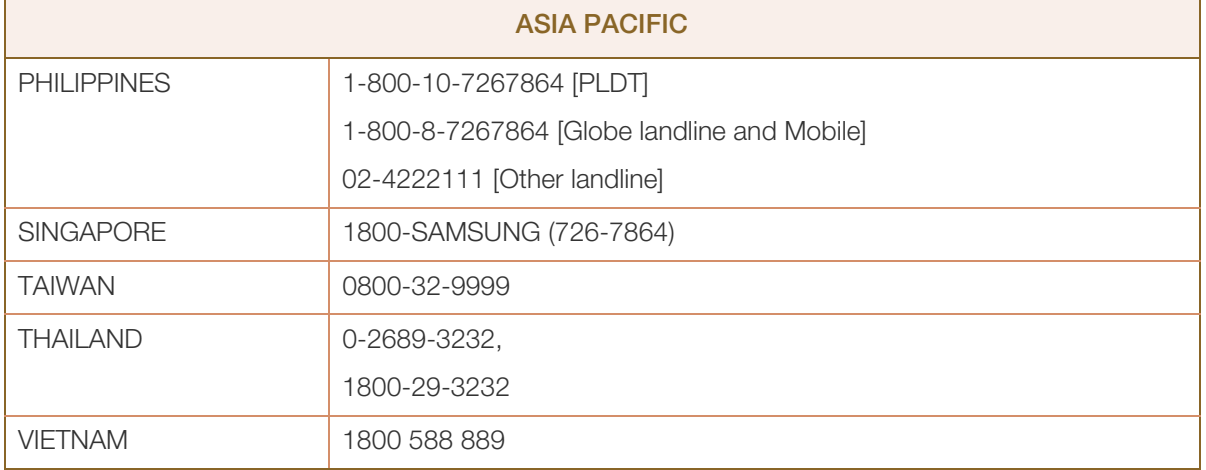

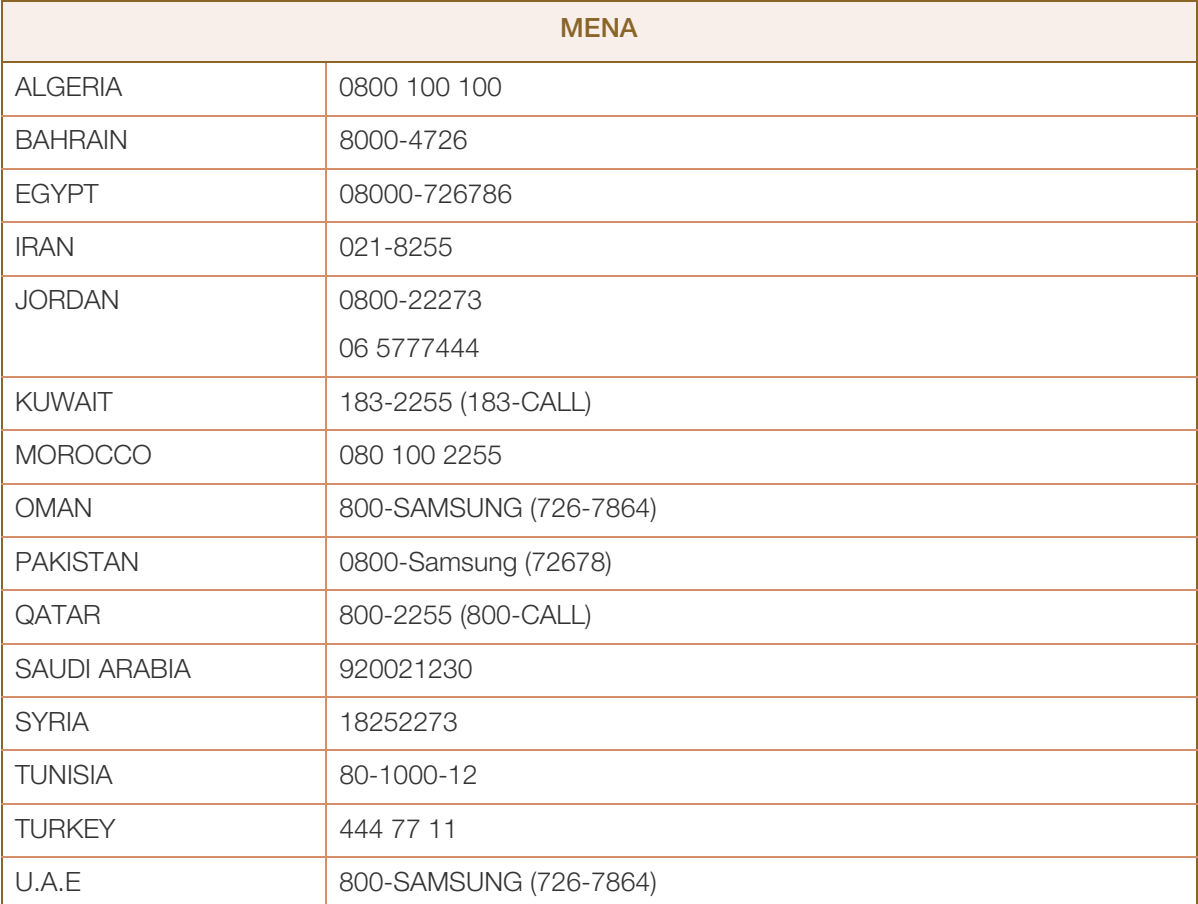

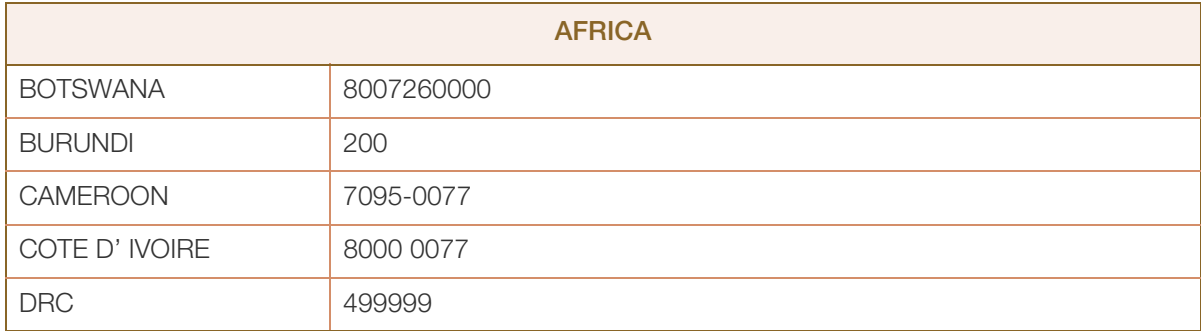

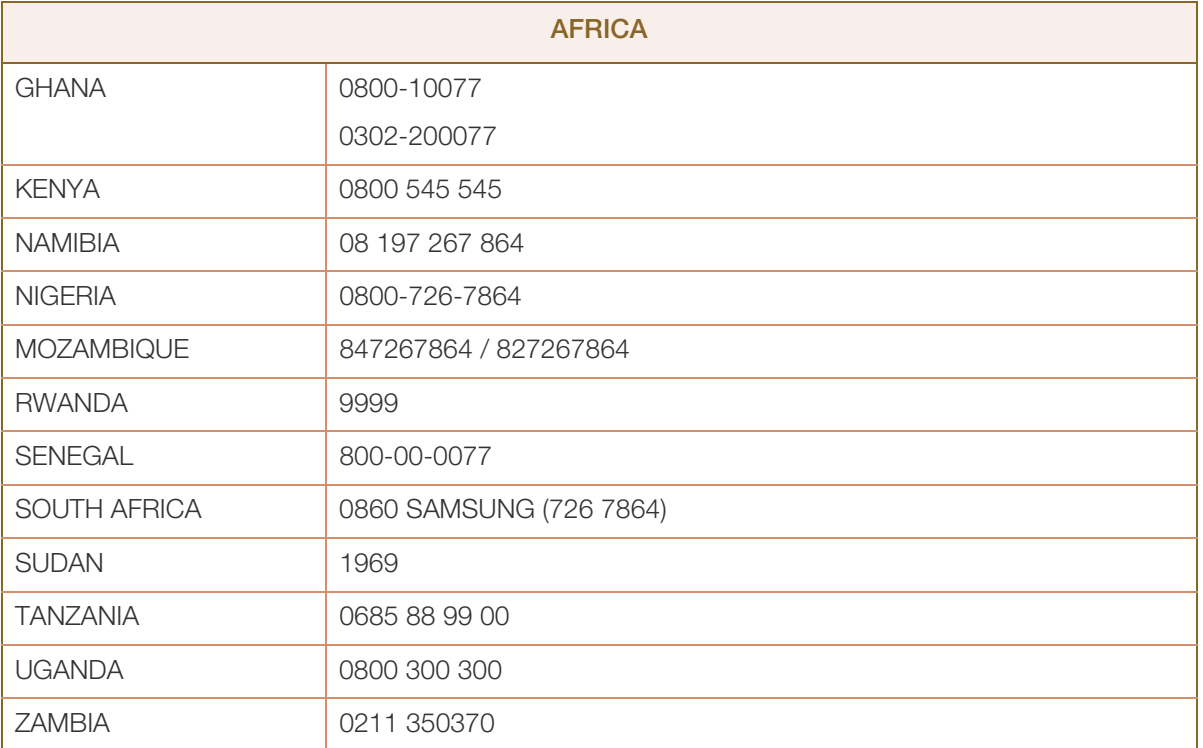

# <span id="page-74-0"></span>Prise en charge des frais de service (imputables aux clients)

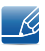

Même si une demande d'intervention est effectuée pendant la période de garantie, la visite d'un technicien peut vous être facturée dans les cas suivants :

#### Produit non défectueux

La demande porte sur le nettoyage du produit, un réglage, des explications, la réinstallation, etc.

- Si un technicien fournit des instructions sur l'utilisation du produit ou procède simplement à des réglages d'options sans démonter le produit.
- Le défaut résulte de facteurs environnementaux externes (Internet, antenne, signal du réseau filaire, etc.).
- Le produit est réinstallé ou d'autres appareils ont été connectés après la première installation du produit.
- Le produit est réinstallé suite à un déplacement dans un autre endroit ou dans un autre bâtiment.
- Le client demande des instructions sur la manière d'utiliser l'appareil de façon à coexister avec un autre produit de l'entreprise.
- Le client demande des instructions sur la manière d'utiliser le réseau ou un autre programme de l'entreprise.
- Le client demande l'installation du logiciel et la configuration du produit.
- Le technicien de maintenance est chargé d'éliminer / de nettoyer la poussière ou d'autres matières étrangères à l'intérieur du produit.
- Le client demande une autre installation après l'achat d'un produit en ligne ou via le télé-achat.

#### Dommage provoqué par le client

Cas où le dommage du produit est provoqué par une mauvaise manipulation ou réparation imputable au client.

Si un dommage causé au produit est dû à l'un des facteurs suivants :

- Impact ou chute externe.
- Utilisation de matériaux ou d'un produit vendu séparément non recommandé(s) par Samsung.
- Réparation effectuée par une personne qui ne représente pas un prestataire de services externe ou un partenaire agréé par Samsung Electronics Co., Ltd.
- Refonte ou réparation du produit effectuée par le client.
- Utilisation d'une tension inappropriée ou de connexions électriques non autorisées.
- Précautions ou avertissements indiqués dans le manuel d'utilisation non suivis.

# Annexe

#### Autres cas

- La défaillance du produit résulte d'une catastrophe naturelle (foudre, incendie, tremblement de terre, inondation, etc.)
- Tous les composants consommables sont épuisés (batterie, encre, lumières fluorescentes, tête, vibrateur, lampe, filtre, ruban, etc.).
- $\mathscr{R}$

Si le client demande une intervention alors que le produit ne présente aucun défaut, des frais de service pourront lui être facturés. Veuillez lire attentivement le manuel d'utilisation au préalable.

# <span id="page-76-0"></span>Mise au rebut appropriée

## Les bons gestes de mise au rebut de ce produit (Déchets d'équipements électriques et électroniques)

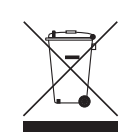

(Applicable aux pays disposant de systèmes de collecte séparés)

Ce symbole sur le produit, ses accessoires ou sa documentation indique que ni le produit, ni ses accessoires électroniques usagés (chargeur, casque audio, câble USB, etc.) ne peuvent être jetés avec les autres déchets ménagers. La mise au rebut incontrôlée des déchets présentant des risques environnementaux et de santé publique, veuillez séparer vos produits et accessoires usagés des autres déchets. Vous favoriserez ainsi le recyclage de la matière qui les compose dans le cadre d'un développement durable.

Les particuliers sont invités à contacter le magasin leur ayant vendu le produit ou à se renseigner auprès des autorités locales pour connaître les procédures et les points de collecte de ces produits en vue de leur recyclage.

Les entreprises et particuliers sont invités à contacter leurs fournisseurs et à consulter les conditions de leur contrat de vente. Ce produit et ses accessoires ne peuvent être jetés avec les autres déchets.

#### Elimination des batteries de ce produit

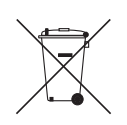

(Applicable aux pays disposant de systèmes de collecte séparés)

Le symbole sur la batterie, le manuel ou l'emballage indique que les batteries de ce produit ne doivent pas être éliminées en fin de vie avec les autres déchets ménagers. L'indication éventuelle des symboles chimiques Hg, Cd ou Pb signifie que la batterie contient des quantités de mercure, de cadmium ou de plomb supérieures aux niveaux de référence stipulés dans la directive CE 2006/66.

Si les batteries ne sont pas correctement éliminées, ces substances peuvent porter préjudice à la santé humaine ou à l'environnement. Afin de protéger les ressources naturelles et d'encourager la réutilisation du matériel, veillez à séparer les batteries des autres types de déchets et à les recycler via votre système local de collecte gratuite des batteries.

# **Index**

#### Symbols

["PCoIP"](#page-29-0) 30

## B

[Branchement requis pour utiliser « PCoIP »](#page-22-0) 23

# C

[Comment contacter Samsung dans le](#page-69-0)  monde 70

[Connexion au PC hôte à l'aide d'un câble](#page-28-0)  LAN 29

[Consignes de scurit](#page-6-0) 7

[Consommation](#page-68-0) 69

[Copyright](#page-3-0) 4

# E

[Exigences pralables à tout contact avec le](#page-66-0)  service clientèle de Samsung 67

# G

I

[Gnralits](#page-67-0) 68

[Installation](#page-18-0) 19

#### M

[Mise au rebut approprie](#page-76-0) 77

### P

[Pièces](#page-15-0) 16

[Prise en charge des frais de service](#page-74-0)  (imputables aux clients) 75

# $\Omega$

[Qu'estce qu'un système PC over IP](#page-21-0) 22

# V

[Vrification des composants](#page-13-0) 14